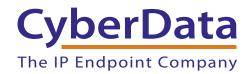

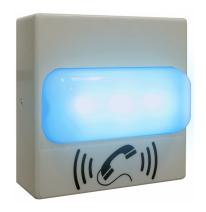

# SIP RGB (Multi-Color) Strobe Operations Guide

Part #011376

Document Part #931567B for Firmware Version 20.0.0

CyberData Corporation 3 Justin Court Monterey, CA 93940 (831) 373-2601

### SIP RGB (Multi-Color) Strobe Operations Guide 931567B Part # 011376

### COPYRIGHT NOTICE:

© 2019, CyberData Corporation, ALL RIGHTS RESERVED.

This manual and related materials are the copyrighted property of CyberData Corporation. No part of this manual or related materials may be reproduced or transmitted, in any form or by any means (except for internal use by licensed customers), without prior express written permission of CyberData Corporation. This manual, and the products, software, firmware, and/or hardware described in this manual are the property of CyberData Corporation, provided under the terms of an agreement between CyberData Corporation and recipient of this manual, and their use is subject to that agreement and its terms.

DISCLAIMER: Except as expressly and specifically stated in a written agreement executed by CyberData Corporation, CyberData Corporation makes no representation or warranty, express or implied, including any warranty or merchantability or fitness for any purpose, with respect to this manual or the products, software, firmware, and/or hardware described herein, and CyberData Corporation assumes no liability for damages or claims resulting from any use of this manual or such products, software, firmware, and/or hardware. CyberData Corporation reserves the right to make changes, without notice, to this manual and to any such product, software, firmware, and/or hardware.

OPEN SOURCE STATEMENT: Certain software components included in CyberData products are subject to the GNU General Public License (GPL) and Lesser GNU General Public License (LGPL) "open source" or "free software" licenses. Some of this Open Source Software may be owned by third parties. Open Source Software is not subject to the terms and conditions of the CyberData COPYRIGHT NOTICE or software licenses. Your right to copy, modify, and distribute any Open Source Software is determined by the terms of the GPL, LGPL, or third party, according to who licenses that software.

Software or firmware developed by CyberData that is unrelated to Open Source Software is copyrighted by CyberData, subject to the terms of CyberData licenses, and may not be copied, modified, reverse-engineered, or otherwise altered without explicit written permission from CyberData Corporation.

TRADEMARK NOTICE: CyberData Corporation and the CyberData Corporation logos are trademarks of CyberData Corporation. Other product names, trademarks, and service marks may be the trademarks or registered trademarks of their respective owners.

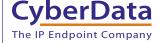

**Technical Support** 

The fastest way to get technical support for your VoIP product is to submit a VoIP Technical Support form at the following website: <a href="http://support.cyberdata.net/">http://support.cyberdata.net/</a>

Phone: (831) 373-2601, Ext. 333 Email: support@cyberdata.net

Fax: (831) 373-4193

Company and product information is at www.cyberdata.net.

# **Revision Information**

Revision 931567B, which corresponds to firmware version 20.0.0, was released on March 8, 2019, and has the following changes:

- Updates Figure 1-2, "Typical Installation"
- Updates Figure 2-23, "Multicast Configuration Page"
- Updates Table 2-3, "Connector Functions—Board Top"
- Updates Table 2-20, "Command Interface Post Commands"
- Removes Section 2.2.5 Delete "2. The device announces that it is restoring the factory default setting."
- Removes Section 2.3.7.3 Delayed DTMF needs to be deleted.

# **Browsers Supported**

The following browsers have been tested against firmware version 20.0.0:

- Internet Explorer (version: 11)
- Firefox (also called Mozilla Firefox) (version: 62.0)
- Chrome (version: 63.0.3239.132)
- Safari (version: 12)
- Microsoft Edge (version: 42.17134.1.0)

### Pictorial Alert Icons

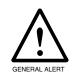

### General Alert

This pictorial alert indicates a potentially hazardous situation. This alert will be followed by a hazard level heading and more specific information about the hazard.

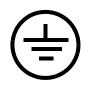

#### Ground

This pictorial alert indicates the Earth grounding connection point.

### Hazard Levels

**Danger**: Indicates an imminently hazardous situation which, if not avoided, will result in death or serious injury. This is limited to the most extreme situations.

**Warning**: Indicates a potentially hazardous situation which, if not avoided, could result in death or serious injury.

**Caution**: Indicates a potentially hazardous situation which, if not avoided, could result in minor or moderate injury. It may also alert users against unsafe practices.

**Notice**: Indicates a statement of company policy (that is, a safety policy or protection of property).

The safety guidelines for the equipment in this manual do not purport to address all the safety issues of the equipment. It is the responsibility of the user to establish appropriate safety, ergonomic, and health practices and determine the applicability of regulatory limitations prior to use. Potential safety hazards are identified in this manual through the use of words Danger, Warning, and Caution, the specific hazard type, and pictorial alert icons.

# Important Safety Instructions

- 1. Read these instructions.
- 2. Keep these instructions.
- 3. Heed all warnings.
- 4. Follow all instructions.
- 5. Do not use this apparatus near water.
- 6. Clean only with dry cloth.
- 7. Do not block any ventilation openings. Install in accordance with the manufacturer's instructions.
- 8. Do not install near any heat sources such as radiators, heat registers, stoves, or other apparatus (including amplifiers) that produce heat.
- 9. Do not defeat the safety purpose of the polarized or grounding-type plug. A polarized plug has two blades with one wider than the other. A grounding type plug has two blades and a third grounding prong. The wide blade or the third prong are provided for your safety. If the provided plug does not fit into your outlet, consult an electrician for replacement of the obsolete outlet.
- 10. Protect the power cord from being walked on or pinched particularly at plugs, convenience receptacles, and the point where they exit from the apparatus.
- 11. Only use attachments/accessories specified by the manufacturer.
- 12. Refer all servicing to qualified service personnel. Servicing is required when the apparatus has been damaged in any way, such as power-supply cord or plug is damaged, liquid has been spilled or objects have fallen into the apparatus, the apparatus has been exposed to rain or moisture, does not operate normally, or has been dropped.
- 13. Prior to installation, consult local building and electrical code requirements.

### 14. WARNING: The SIP RGB (Multi-Color) Strobe enclosure is not rated for any AC voltages!

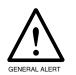

### Warning

*Electrical Hazard:* This product should be installed by a licensed electrician according to all local electrical and building codes.

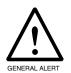

### Warning

*Electrical Hazard:* To prevent injury, this apparatus must be securely attached to the floor/wall in accordance with the installation instructions.

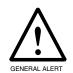

### Warning

The PoE connector is intended for intra-building connections only and does not route to the outside plant.

# Abbreviations and Terms

| Abbreviation or Term | Definition                                                                                                    |
|----------------------|----------------------------------------------------------------------------------------------------|
| A-law                | A standard companding algorithm, used in European digital communications systems to optimize, i.e., modify, the dynamic range of an analog signal for digitizing. |
| AVP                  | Audio Video Profile                                                                                                    |
| Cat 5                | TIA/EIA-568-B Category 5                                                                                                    |
| DHCP                 | Dynamic Host Configuration Protocol                                                                                                    |
| LAN                  | Local Area Network                                                                                                    |
| LED                  | Light Emitting Diode                                                                                                    |
| Mbps                 | Megabits per Second.                                                                                                    |
| NTP                  | Network Time Protocol                                                                                                    |
| PBX                  | Private Branch Exchange                                                                                                    |
| PoE                  | Power over Ethernet (as per IEEE 802.3af standard)                                                                                                    |
| RTFM                 | Reset Test Function Management                                                                                                    |
| SIP                  | Session Initiated Protocol                                                                                                    |
| u-law                | A companding algorithm, primarily used in the digital telecommunication                                                                                           |
| UC                   | Unified Communications                                                                                                    |
| VoIP                 | Voice over Internet Protocol                                                                                                    |

CyberData Corporation

# Contents

| Chapter 1 Product Overview                                                | 1  |
|---------------------------------------------------------------------------|----|
| 1.1 How to Identify This Product                                          | 1  |
| 1.2 Typical System Installation                                           |    |
| 1.3 Product Features                                                      |    |
| 1.4 Supported Protocols                                                   |    |
| 1.5 Supported SIP Servers                                                 |    |
| 1.6 Specifications                                                        |    |
| 1.7 Compliance                                                            |    |
| 1.7.1 CE Testing                                                          |    |
| 1.7.1 CE resuring                                                         |    |
|                                                                           |    |
| Chapter 2 Installing the SIP RGB (Multi-Color) Strobe                     | 6  |
| 2.1 Parts List                                                            |    |
| 2.2 SIP RGB (Multi-Color) Strobe Setup                                    |    |
| 2.2.1 SIP RGB Strobe Connections                                          |    |
| 2.2.2 Connecting the SIP RGB Strobe to the On-Board Relay                 |    |
| 2.2.3 Identifying the SIP RGB (Multi-Color) Strobe Connectors and Jumpers | 11 |
| 2.2.4 Activity and Link LEDs                                              | 15 |
| 2.2.5 Restoring the Factory Default Settings                              | 16 |
| 2.3 Configure the SIP RGB Strobe Parameters                               | 17 |
| 2.3.1 Factory Default Settings                                            |    |
| 2.3.2 SIP RGB Strobe Web Page Navigation                                  | 18 |
| 2.3.3 Using the Toggle Help Button                                        | 19 |
| 2.3.4 Log in to the Configuration Home Page                               |    |
| 2.3.5 Configure the Device                                                |    |
| 2.3.6 Configure the Network Parameters                                    |    |
| 2.3.7 Configure the SIP (Session Initiation Protocol) Parameters          |    |
| 2.3.8 Configure the SSL Parameters                                        |    |
| 2.3.9 Configure the Multicast Parameters                                  |    |
| 2.3.10 Configure the Sensor Configuration Parameters                      |    |
| 2.3.11 Configure the Audio Configuration Parameters                       |    |
| 2.3.12 Configure the Events Parameters                                    |    |
| 2.3.13 Configure the Autoprovisioning Parameters                          |    |
| 2.4 Upgrade the Firmware                                                  |    |
| 2.5 Reboot the Device                                                     |    |
| 2.6 Command Interface                                                     |    |
| 2.6.1 Command Interface Post Commands                                     |    |
|                                                                           |    |
| Appendix A Mounting the SIP RGB (Multi-Color) Strobe                      | 73 |
| A.1 Mount the SIP RGB Strobe                                              | 73 |
| Appendix P Troublesheeting/Technical Support                              | 77 |
| Appendix B Troubleshooting/Technical Support                              | 77 |
| B.1 Frequently Asked Questions (FAQ)                                      |    |
| B.2 Documentation                                                         |    |
| B.3 Contact Information                                                   |    |
| B.4 Warranty and RMA Information                                          | 78 |
| Index                                                                     | 79 |

# 1.1 How to Identify This Product

To identify the SIP RGB (Multi-Color) Strobe, look for a model number label similar to the one shown in Figure 1-1. Confirm the following:

- The model number on the label should be 011376.
- The serial number on the label should begin with 3762.

Figure 1-1. Model Number Label

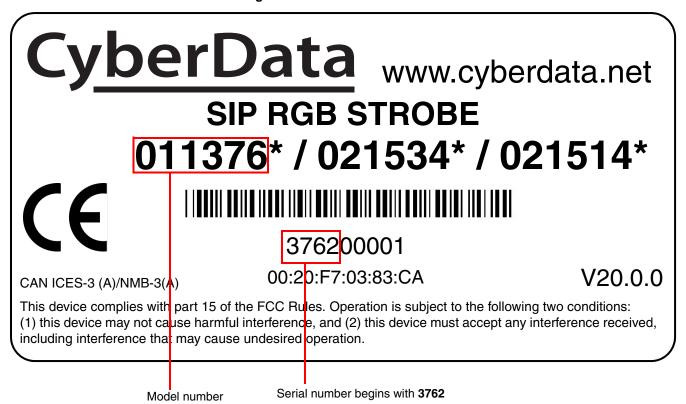

# 1.2 Typical System Installation

The SIP RGB Strobe is a Session Initiation Protocol (SIP) endpoint designed to provide VoIP phone connectivity in a tamper proof and secure package.

Figure 1-2 illustrate how the SIP RGB (Multi-Color) Strobes can be installed as part of a VoIP phone system.

Terminal Block of the CyberData Device

Terminal Block of the CyberData Device

8 7 6 5 4 3 2 1

Box Source

1 A © 30 VDC

Standard Electronic Door Strike (not sold by CyberData)

Standard Electronic Door Sense (not sold by CyberData)

Figure 1-2. Typical Installation

# 1.3 Product Features

- TLS 1.2, Enhanced security for IP Endpoints in a local or cloud based environment
- Meets ADA requirements for telephony signaling and notification
- SIP and Multicast activation
- Cisco SRST support
- Event-controlled relay
- Tamper sensor
- Web-based setup

# 1.4 Supported Protocols

The SIP RGB Strobe supports:

- SIP
- HTTP Web-based configuration

Provides an intuitive user interface for easy system configuration and verification of SIP RGB Strobe operations.

- **DHCP Client** 
  - Dynamically assigns IP addresses in addition to the option to use static addressing.
- RTP

# 1.5 Supported SIP Servers

The following link contains information on how to configure the device for the supported SIP servers:

https://www.cyberdata.net/pages/connecting-to-ip-pbx-servers

# 1.6 Specifications

Table 1-1. Specifications

| Specifications          |                                                                                                    |  |
|-------------------------|----------------------------------------------------------------------------------------------------|--|
| Ethernet I/F            | 10/100 Mbps                                                                                                    |  |
| Protocol                | SIP RFC 3261 Compatible                                                                                                    |  |
| Power Input             | PoE 802.3af compliant or +8 to +12VDC @ 1000mA Regulated Power Supply <sup>a</sup>                                                                                             |  |
| Light power             | Up to 90 candela (user-selectable)                                                                                                    |  |
| Flash rate              | 5 user-defined scenes                                                                                                    |  |
| LED MTBF                | 100,000 Hours                                                                                                    |  |
| On-Board Relay          | 1A at 30 VDC                                                                                                    |  |
| Network Security        | TLS/SSL 1.2                                                                                                    |  |
| Operating Range         | Temperature: -40° C to 55° C (-40° F to 131° F)<br>Humidity: 5-95%, non-condensing                                                                                             |  |
| Storage Temperature     | -40° C to 70° C (-40° F to 158° F)                                                                                                    |  |
| Storage Altitude        | Up to 15,000 ft. (4573 m)                                                                                                    |  |
| Dimensions <sup>b</sup> | 4.5 inches [115 mm] Length                                                                                                    |  |
|                         | 2.1 inches [55 mm] Width                                                                                                    |  |
|                         | 4.5 inches [115 mm] Height                                                                                                    |  |
| Weight                  | 1.0 lbs. [0.45 kg]                                                                                                    |  |
| Boxed Weight            | 2.0 lbs. [0.90 kg]                                                                                                    |  |
| Compliance              | CE; EMC Directive - Class A EN 55032 & EN 55024, LV Safety Directive - EN 60950-1, RoHS Compliant, FCC; Part 15 Class A, Industry Canada; ICES-3 Class A, IEEE 802.3 Compliant |  |
| Part Number             | 011376                                                                                                    |  |

a. Contacts 1 and 2 on the terminal block are only for powering the device from a non-PoE 12VDC power source as an alternative to Network PoE power. Use of these contacts for any other purpose will damage the device and void the product warranty.

b. Dimensions are measured from the perspective of the product being upright with the front of the product facing you.

# 1.7 Compliance

### 1.7.1 CE Testing

CE testing has been performed according to EN ISO/IEC 17050 for Emissions, Immunity, and Safety.

**Note** You can download the Declaration of Conformity document from the **Downloads** tab of the product's webpage.

### 1.7.2 FCC Statement

This equipment has been tested and found to comply with the limits for a Class B digital device, pursuant to part 15 of the FCC Rules. These limits are designed to provide reasonable protection against harmful interference when the equipment is operated in a commercial environment. This equipment generates, uses, and can radiate radio frequency energy and, if not installed and used in accordance with the instruction manual, may cause harmful interference to radio communications. Operation of this equipment in a residential area is likely to cause harmful interference in which case the user will be required to correct the interference at his own expense.

# 2 Installing the SIP RGB (Multi-Color) Strobe

# 2.1 Parts List

Table 2-2 illustrates the SIP RGB Strobe parts.

Table 2-2. Parts List

| Quantity | Part Name                                | Illustration                                                                                                    |
|----------|------------------------------------------|----------------------------------------------------------------------------------------------------|
| 1        | SIP RGB Strobe Assembly                  |                                                                                                    |
| 1        | Installation Quick Reference Guide       | Control of the state of the state of the sta |
| 1        | SIP RGB Strobe Mounting<br>Accessory Kit |                                                                                                    |

# 2.2 SIP RGB (Multi-Color) Strobe Setup

### 2.2.1 SIP RGB Strobe Connections

Figure 2-3 shows the pin connections on the terminal block. This terminal block can accept 16 AWG gauge wire.

As an alternative to using PoE power, you can supply +8 to +12VDC @ 1000mA Regulated Power Supply into the terminal block.

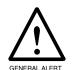

### Caution

Equipment Hazard: Contacts 1 and 2 on the terminal block are only for powering the device from a non-PoE 12 VDC power source as an alternative to Network PoE power. Use of these contacts for any other purpose will damage the device and void the product warranty.

Figure 2-3. Connections and Alternate Power Input

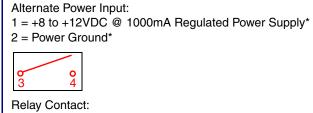

(1 A at 30 VDC for continuous loads)

- 3 = Relay Common
- 4 = Relay Normally Open Contact
- 5 = Sense Input
- 6 = Sense Ground
- 7 = Remote Switch "A"
- 8 = Remote Switch "B"

\*Contacts 1 and 2 on the terminal block are only for powering the device from a non-PoE 12VDC power source as an alternative to Network PoE power. Use of these contacts for any other purpose will damage the device and void the product warranty.

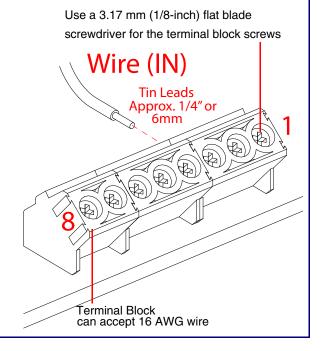

### 2.2.1.1 Remote Switch Connection

Wiring pins 7 and 8 of the terminal block to a switch will initiate a SIP call when the switch is closed. The call will go to the extension specified as the dial out extension on the **SIP** page.

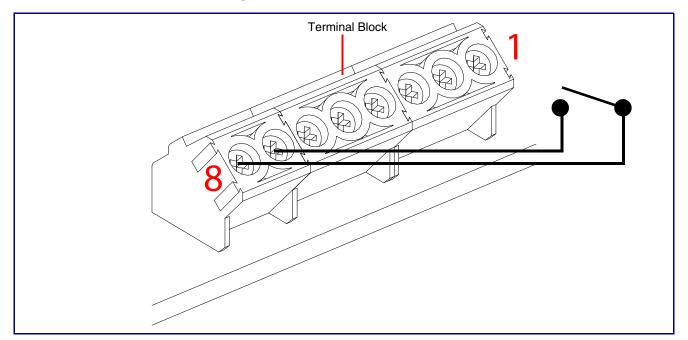

Figure 2-4. Remote Switch Connection

## 2.2.2 Connecting the SIP RGB Strobe to the On-Board Relay

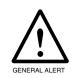

### Warning

Electrical Hazard: The device enclosure is not rated for any AC voltages.

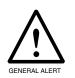

### Warning

*Electrical Hazard:* This product should be installed by a licensed electrician according to all local electrical and building codes.

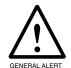

### Warning

*Electrical Hazard:* To prevent injury, this apparatus must be securely attached to the floor/wall in accordance with the installation instructions.

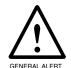

### Warning

*Electrical Hazard:* The relay contacts are dry and provided for a normally open and momentarily closed configuration. Neither the alternate power input nor PoE power can be used to drive a door strike.

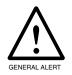

### Warning

The PoE connector is intended for intra-building connections only and does not route to the outside plant.

The device incorporates an on-board relay which enables users to control an external relay for activating an auxiliary device such as an electric door strike (see Figure 2.2.3, "Identifying the SIP RGB (Multi-Color) Strobe Connectors and Jumpers").

The relay contacts are limited to 1A at 30 VDC. The relay activation time is selectable through the web interface and is controlled by DTMF tones generated from the phone being called. The DTMF tones are selectable from the web interface as well.

CyberData Corporation

Figure 2-5. Wiring Diagram

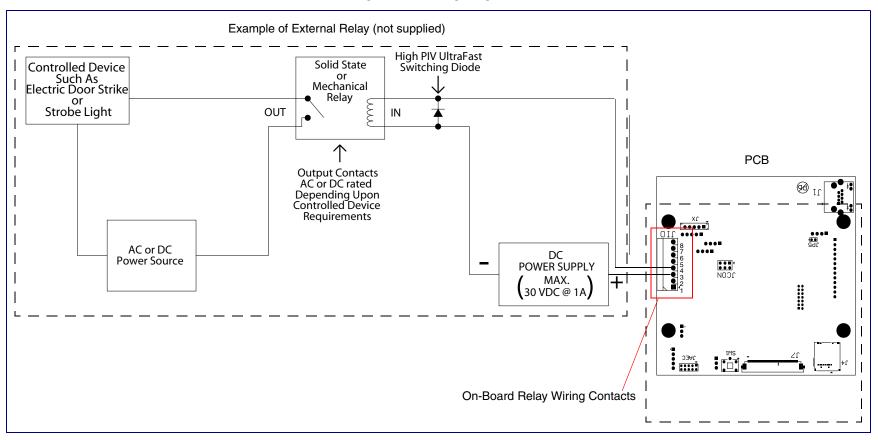

See the following figures and tables to identify the SIP RGB (Multi-Color) Strobe connector locations and functions.

991490B VIDEO INTERCOM **JMIC** JP3 JMIC2 JP10 ●● **JSPKR** JKPAD JCAM JP6 ●●■】JUSB JBTN

Figure 2-6. Connector Locations—Board Top

Table 2-3. Connector Functions—Board Top

| Connector | Function                                      |
|-----------|-----------------------------------------------|
| JBTN      | Call Button LED Interface (Not Used)          |
| JMIC      | Microphone Interface (Not Used)               |
| JMIC2     | Second Microphone Interface (Not Used)        |
| JSPKR     | Speaker Interface (Not Used)                  |
| JKPAD     | Keypad Interface (Not Used)                   |
| JUSB      | USB Interface (Not Used)                      |
| JZ        | I <sup>2</sup> C 5V Peripheral Bus            |
| J2        | Biometric Interface (Not Used)                |
| J3        | JTAG Interface (Not Used)                     |
| J5        | ISP AT-Tiny Interface (Factory Only)          |
| J6        | Digital Microphone Interface (Not Used)       |
| JP3       | Mute Disable Jumper—Jumper should be removed  |
| JP6       | Enable AT-Tiny—Jumper should be installed     |
| JP7       | Enable Write to EEPROM (Factory Only)         |
| JP10      | Disables the intrusion sensor when installed. |

J4 **JAEC** SW1 JCON JP5

Figure 2-7. Connector Locations—Board Bottom

Table 2-4. Connector Functions—Board Bottom

| Connector | Function                                                    |  |
|-----------|-------------------------------------------------------------|--|
| J1        | PoE Network Connection (RJ-45 ethernet)                     |  |
| J4        | SD Card Slot                                                |  |
| JAEC      | AEC Configuration Interface (Factory Use Only)              |  |
| JCON      | Console Port (Factory Use Only)                             |  |
| JIO       | Terminal Block (see Figure 2-3)                             |  |
| JP5       | Reset jumper <sup>a</sup>                                   |  |
| JX        | Strobe Connector                                            |  |
| SW1       | See Section 2.2.5, "Restoring the Factory Default Settings" |  |

a.Do not install a jumper. Momentary short to reset. Permanent installation of a jumper would prevent the board from running all together.

Figure 2-8. Connector Locations for the 021509 Board

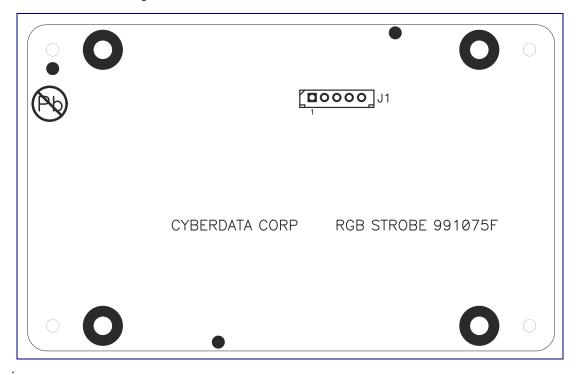

**Table 2-5. Connector Functions** 

| Connector | Function           |
|-----------|--------------------|
| J1        | Ethernet Connector |

# 2.2.4 Activity and Link LEDs

### 2.2.4.1 Verifying the Network Connectivity and Data Rate

When you plug in the Ethernet cable or power supply to the Intercom, the following occurs:

- The square, GREEN Link/Activity LED blinks when there is network activity (see Figure 2-9).
- The square, AMBER 100 Mb Link LED above the Ethernet port indicates that the network 100 Mb connection has been established (see Figure 2-9).

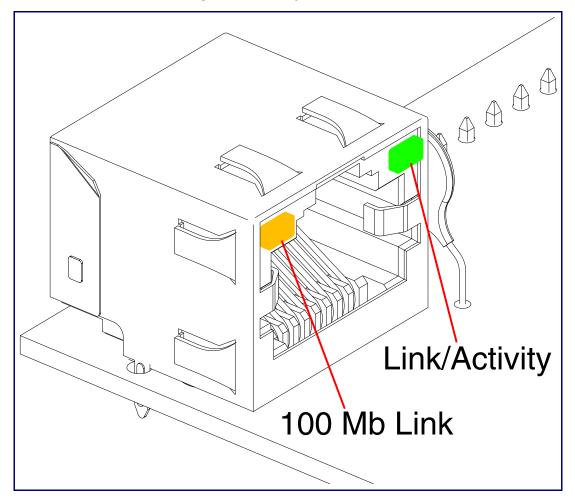

Figure 2-9. Activity and Link LED

# 2.2.5 Restoring the Factory Default Settings

When troubleshooting configuration problems, it is sometimes convenient to restore the device to a known state.

Note Each SIP RGB Strobe is delivered with factory set default values.

To restore the factory default settings:

1. Press and hold the RTFM button (see SW1 in Figure 2-10) for more than five seconds.

**Note** The device will use DHCP to obtain the new IP address (DHCP-assigned address or default to 10.10.10.10 if a DHCP server is not present).

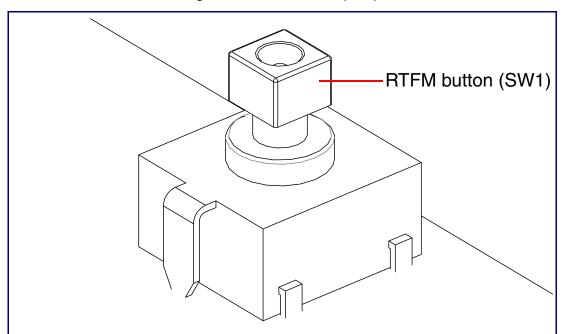

Figure 2-10. RTFM Button (SW1)

# 2.3 Configure the SIP RGB Strobe Parameters

To configure the SIP RGB Strobe online, use a standard web browser.

Configure each SIP RGB Strobe and verify its operation before you mount it. When you are ready to mount an SIP RGB Strobe, refer to Appendix A, "Mounting the SIP RGB (Multi-Color) Strobe" for instructions.

# 2.3.1 Factory Default Settings

All SIP RGB Strobes are initially configured with the following default IP settings:

When configuring more than one SIP RGB Strobe, attach the SIP RGB Strobes to the network and configure one at a time to avoid IP address conflicts.

**Table 2-6. Factory Default Settings** 

| Parameter                    | Factory Default Setting |
|------------------------------|-------------------------|
| IP Addressing                | DHCP                    |
| IP Address <sup>a</sup>      | 10.10.10.10             |
| Web Access Username          | admin                   |
| Web Access Password          | admin                   |
| Subnet Mask <sup>a</sup>     | 255.0.0.0               |
| Default Gateway <sup>a</sup> | 10.0.0.1                |

a. Default if there is not a DHCP server present.

# 2.3.2 SIP RGB Strobe Web Page Navigation

Table 2-7 shows the navigation buttons that you will see on every SIP RGB Strobe web page.

Table 2-7. Web Page Navigation

| Web Page Item | Description                               |
|---------------|-------------------------------------------|
| Home          | Link to the <b>Home</b> page.             |
| Device        | Link to the <b>Device</b> page.           |
| Network       | Link to the <b>Network</b> page.          |
| SIP           | Link to go to the SIP page.               |
| SSL           | Link to the <b>SSL</b> page.              |
| Multicast     | Link to the <b>Multicast</b> page.        |
| Sensor        | Link to the <b>Sensor</b> page.           |
| Audiofiles    | Link to the <b>Audiofiles</b> page.       |
| Events        | Link to the <b>Events</b> page.           |
| Autoprov      | Link to the <b>Autoprovisioning</b> page. |
| Firmware      | Link to the <b>Firmware</b> page.         |

# 2.3.3 Using the Toggle Help Button

The **Toggle Help** button allows you to see a short description of some of the settings on the webpage. To use the **Toggle Help** button, do the following:

1. Click on the Toggle Help button that is on the UI webpage. See Figure 2-11 and Figure 2-12.

Figure 2-11. Toggle/Help Button

Toggle Help

2. You will see a question mark (?) appear next to each web page item that has been provided with a short description by the Help feature. See Figure 2-12.

Figure 2-12. Toggle Help Button and Question Marks

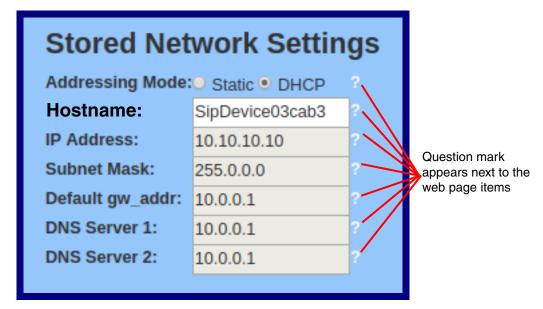

3. Move the mouse pointer to hover over the question mark (?), and a short description of the web page item will appear. See Figure 2-13.

Figure 2-13. Short Description Provided by the Help Feature

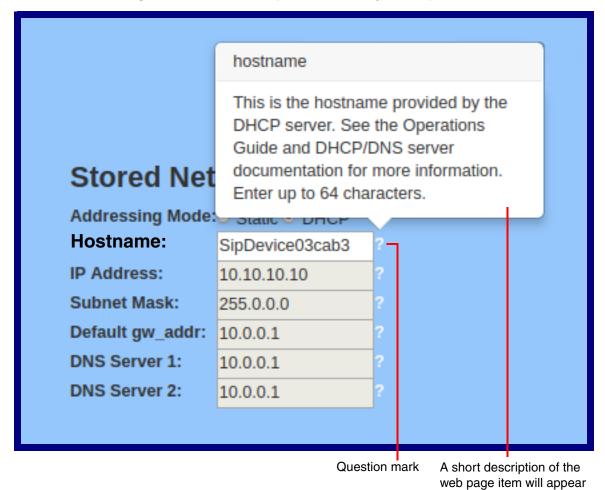

# 2.3.4 Log in to the Configuration Home Page

1. Open your browser to the SIP RGB Strobe IP address.

**Note** If the network does not have access to a DHCP server, the device will default to an IP address of 10.10.10.10.

**Note** Make sure that the PC is on the same IP network as the SIP RGB Strobe.

**Note** You may also download CyberData's VoIP Discovery Utility program which allows you to easily find and configure the default web address of the CyberData VoIP products.

CyberData's VoIP Discovery Utility program is available at the following website address: <a href="https://www.cyberdata.net/pages/discovery">https://www.cyberdata.net/pages/discovery</a>

**Note** The Intercom ships in DHCP mode. To get to the **Home** page, use the discovery utility to scan for the device on the network and open your browser from there.

2. When prompted, use the following default **Web Access Username** and **Web Access Password** to access the **Home Page** (Figure 2-14):

Web Access Username: admin
Web Access Password: admin

Figure 2-14. Home Page

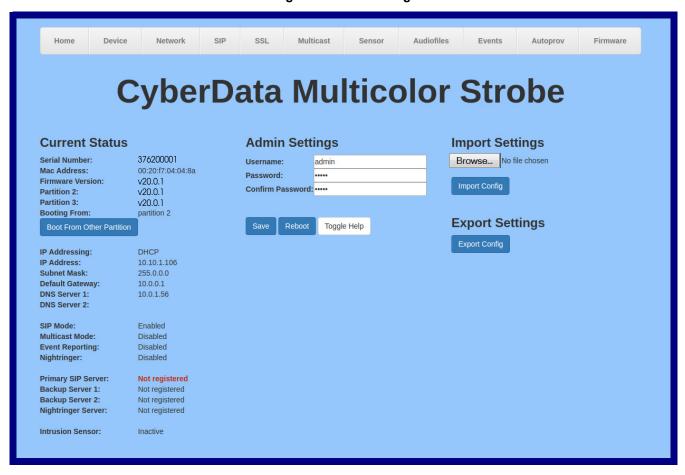

3. On the **Home** page, review the setup details and navigation buttons described in Table 2-8.

Note The question mark icon (?) in the following table shows which web page items will be defined after the Toggle Help button is pressed.

Table 2-8. Home Page Overview

| Web Page Item             | Description                                                                                            |
|---------------------------|----------------------------------------------------------------------------------------------------|
| Admin Settings            |                                                                                                    |
| Username ?                | The username to access the web interface. Enter up to 25 characters.                                   |
| Password ?                | The password to access the web interface. Enter up to 25 characters.                                   |
| Confirm Password ?        | Confirm the web interface password.                                                                    |
| Current Status            |                                                                                                    |
| Serial Number             | Shows the device serial number.                                                                        |
| Mac Address               | Shows the device Mac address.                                                                          |
| Firmware Version          | Shows the current firmware version.                                                                    |
| Partition 2               | Contains a complete copy of bootable software.                                                         |
| Partition 3               | Contains an alternate, complete copy of bootable software.                                             |
| Booting From              | Indicates the partition currently used for boot.                                                       |
| Boot From Other Partition | Allows the user to boot from the alternate partition.                                                  |
| IP Addressing             | Shows the current IP addressing setting (DHCP or static).                                              |
| IP Address                | Shows the current IP address.                                                                          |
| Subnet Mask               | Shows the current subnet mask address.                                                                 |
| Default Gateway           | Shows the current default gateway address.                                                             |
| DNS Server 1              | Shows the current DNS Server 1 address.                                                                |
| DNS Server 2              | Shows the current DNS Server 2 address.                                                                |
| SIP Mode                  | Shows the current status of the SIP mode.                                                              |
| Multicast Mode            | Shows the current status of the Multicast mode.                                                        |
| Event Reporting           | Shows the current status of the Event Reporting mode.                                                  |
| Nightringer               | Shows the current status of the Nightringer mode.                                                      |
| Primary SIP Server        | Shows the current status of the Primary SIP Server.                                                    |
| Backup Server 1           | Shows the current status of Backup Server 1.                                                           |
| Backup Server 2           | Shows the current status of Backup Server 2.                                                           |
| Nightringer Server        | Shows the current status of Nightringer Server.                                                        |
| Intrusion Sensor          | Shows the current status of the intrusion sensor when the Home Page is refreshed.                      |
| Import Settings           |                                                                                                    |
| Browse                    | Use this button to select a configuration file to import.                                              |
| Import Config             | After selecting a configuration file, click Import to import the configuration from the selected file. |

Table 2-8. Home Page Overview (continued)

| Web Page Item   | Description                                                                                                    |  |
|-----------------|----------------------------------------------------------------------------------------------------|--|
| Export Settings |                                                                                                    |  |
| Export Config   | Click Export to export the current configuration to a file.                                                                                                    |  |
| Save            | Click the <b>Save</b> button to save your configuration settings.                                                                                                    |  |
| Reboot          | Click on the <b>Reboot</b> button to reboot the system.                                                                                                    |  |
| Toggle Help     | Click on the <b>Toggle Help</b> button to see a short description of some of the web page items. First click on the <b>Toggle Help</b> button, and you will see a question mark (?) appear next to some of the web page items. Move the mouse pointer to hover over a question mark to see a short description of a specific web page item. |  |

# 2.3.5 Configure the Device

1. Click the **Device** menu button to open the **Device** page. See Figure 2-15.

Figure 2-15. Device Configuration Page

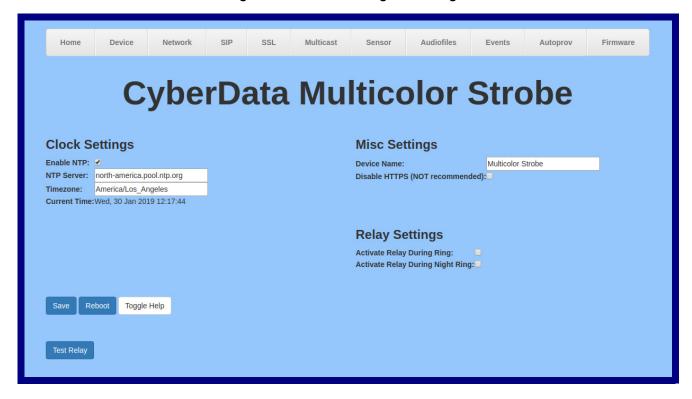

2. On the **Device** page, you may enter values for the parameters indicated in Table 2-9.

Note The question mark icon (?) in the following table shows which web page items will be defined after the **Toggle Help** button is pressed.

**Table 2-9. Device Configuration Parameters** 

| Web Page Item                      | Description                                                                                                    |
|------------------------------------|----------------------------------------------------------------------------------------------------|
| Clock Settings                     |                                                                                                    |
| Enable NTP ?                       | Sync device's local time with the specified NTP Server.                                                                                                    |
| NTP Server ?                       | Use this field to set the address (in IPv4 dotted decimal notation or as a canonical name) for the NTP Server. This field can accept canonical names of up to 64 characters in length.                                                                                                    |
| Timezone                           | Enter the tz database string of your timezone.                                                                                                    |
|                                    | Examples:                                                                                                    |
|                                    | America/Los_Angeles                                                                                                    |
|                                    | America/New_York                                                                                                    |
|                                    | Europe/London                                                                                                    |
|                                    | America/Toronto                                                                                                    |
|                                    | See <a href="https://en.wikipedia.org/wiki/List of tz database time zones">https://en.wikipedia.org/wiki/List of tz database time zones</a> for a full list of valid strings.                                                                                                    |
| Current Time                       | Displays the current time.                                                                                                    |
| Misc Settings                      |                                                                                                    |
| Device Name ?                      | Type the device name. Enter up to 25 characters.                                                                                                    |
| Disable HTTPS (NOT recommended) ?  | Disables the encrypted connection to the webpage. We do not recommend disabling HTTPS for security reasons.                                                                                                    |
|                                    | <b>Note</b> This setting requires a reboot for the changes to take effect.                                                                                                    |
| Relay Settings                     |                                                                                                    |
| Activate Relay During Ring ?       | When selected, the relay will be activated for as long as the device is ringing.                                                                                                    |
| Activate Relay During Night Ring ? | When selected, the relay will be activated as long as the Nightringer extension is ringing.                                                                                                    |
| Test Relay                         | Click on the <b>Test Relay</b> button to do a relay test.                                                                                                    |
| Save                               | Click the <b>Save</b> button to save your configuration settings.                                                                                                    |
| Reboot                             | Click on the <b>Reboot</b> button to reboot the system.                                                                                                    |
| Toggle Help                        | Click on the <b>Toggle Help</b> button to see a short description of some of the web page items. First click on the <b>Toggle Help</b> button, and you will see a question mark (?) appear next to some of the web page items. Move the mouse pointer to hover over a question mark to see a short description of a specific web page item. |

# 2.3.6 Configure the Network Parameters

1. Click the Network menu button to open the Network page (Figure 2-16).

Figure 2-16. Network Configuration Page

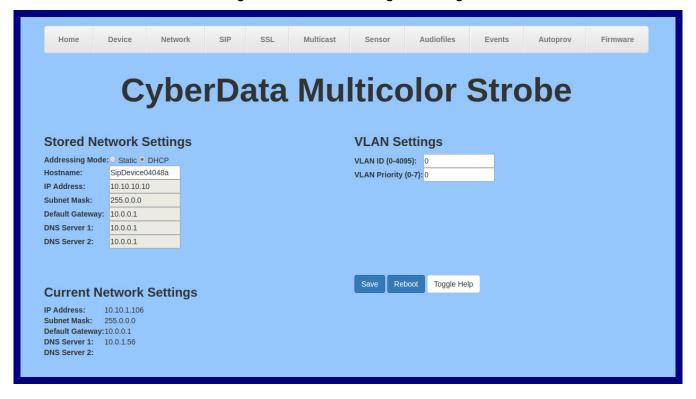

2. On the **Network** page, enter values for the parameters indicated in Table 2-10.

Note The question mark icon (?) in the following table shows which web page items will be defined after the Toggle Help button is pressed.

**Table 2-10. Network Configuration Parameters** 

| Web Page Item            | Description                                                                                                    |
|--------------------------|----------------------------------------------------------------------------------------------------|
| Stored Network Settings  |                                                                                                    |
| Addressing Mode ?        | Select either DHCP IP Addressing or Static Addressing by marking the appropriate radio button. DHCP Addressing mode is enabled on default and the device will attempt to resolve network addressing with the local DHCP server upon boot. If DHCP Addressing fails, the device will revert to the last known IP address or the factory default address if no prior DHCP lease was established. See Section 2.3.1, "Factory Default Settings" for factory default settings. Be sure to click <b>Save</b> and <b>Reboot</b> to store changes when configuring a Static address. |
| Hostname ?               | This is the hostname provided by the DHCP server. See the DHCP/DNS server documentation for more information. Enter up to 64 characters.                                                                                                    |
| IP Address ?             | Enter the Static IPv4 network address in dotted decimal notation.                                                                                                    |
| Subnet Mask ?            | Enter the Subnet Mask in dotted decimal notation.                                                                                                    |
| Default Gateway ?        | Enter the Default Gateway IPv4 address in dotted decimal notation.                                                                                                    |
| DNS Server 1 ?           | Enter the primary DNS Server IPv4 address in dotted decimal notation.                                                                                                    |
| DNS Server 2 ?           | Enter the secondary DNS Server IPv4 address in dotted decimal notation.                                                                                                    |
| Current Network Settings | Shows the current network settings.                                                                                                    |
| IP Address               | Shows the current Static IP address.                                                                                                    |
| Subnet Mask              | Shows the current Subnet Mask address.                                                                                                    |
| Default Gateway          | Shows the current Default Gateway address.                                                                                                    |
| DNS Server 1             | Shows the current DNS Server 1 address.                                                                                                    |
| DNS Server 2             | Shows the current DNS Server 2 address.                                                                                                    |
| VLAN Settings            |                                                                                                    |
| VLAN ID (0-4095) ?       | Specify the IEEE 802.1Q VLAN ID number. Enter up to 4 digits. A value of 0 disables vlan.  Note: The device supports 802.1Q VLAN tagging support. The switch port connected to the device will need to be in "trunking mode" for the VLAN tags to propagate.                                                                                                    |
| VLAN Priority (0-7)      | Specify the IEEE 802.1p VLAN priority level. Enter 1 digit. A value of 0 may cause the VLAN ID tag to be ignored.                                                                                                    |
| Save                     | Click the <b>Save</b> button to save your configuration settings.                                                                                                    |
| Reboot                   | Click on the <b>Reboot</b> button to reboot the system.                                                                                                    |
| Toggle Help              | Click on the <b>Toggle Help</b> button to see a short description of some of the web page items. First click on the <b>Toggle Help</b> button, and you will see a question mark (?) appear next to some of the web page items. Move the mouse pointer to hover over a question mark to see a short description of a specific web page item.                                                                                                    |

### 2.3.7 Configure the SIP (Session Initiation Protocol) Parameters

1. Click on the SIP menu button to open the SIP page (Figure 2-17).

Figure 2-17. SIP Configuration Page

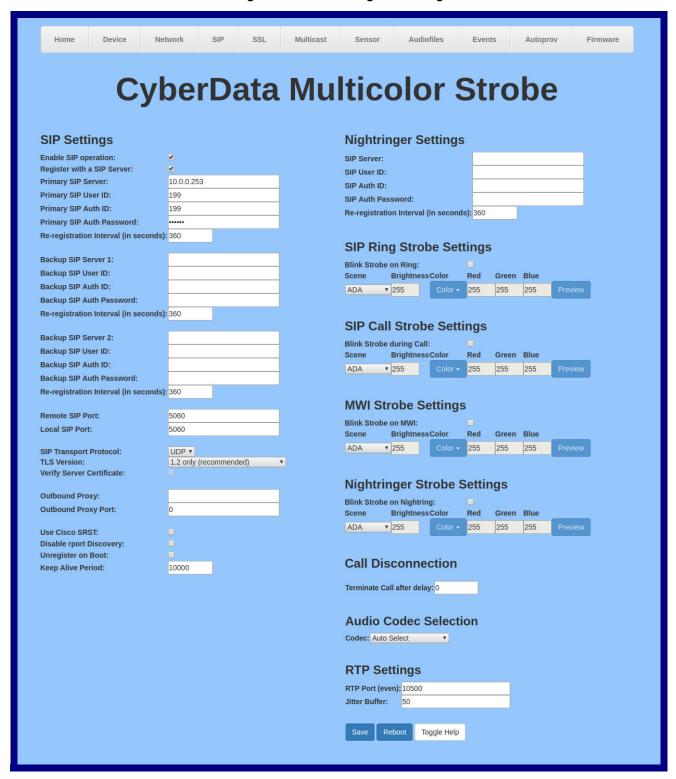

2. On the SIP page, enter values for the parameters indicated in Table 2-11.

Note The question mark icon (?) in the following table shows which web page items will be defined after the Toggle Help button is pressed.

**Table 2-11. SIP Configuration Parameters** 

| Web Page Item                         | Description                                                                                                    |
|---------------------------------------|----------------------------------------------------------------------------------------------------|
| SIP Settings                          |                                                                                                    |
| Enable SIP Operation ?                | When enabled, the device will transmit, receive, and process SIP messages according to the configured SIP settings below.                                                                                                    |
| Register with a SIP Server ?          | When enabled, the device will attempt to register to the configured SIP Server(s) on this page. To configure the device to send and receive point-to-point SIP calls, enable <b>SIP Operation</b> and disable <b>Register with a SIP Server</b> (see Section 2.3.7.1, "Point-to-Point Configuration").            |
| Primary SIP Server ?                  | Enter the SIP server address as an IPv4 address in dotted decimal notation or a fully qualified domain name. This parameter also becomes the host portion of the SIP-URI for the device's extension on the primary SIP server. This field can accept entries of up to 255 characters in length.                   |
| Primary SIP User ID ?                 | Specify the SIP User ID for the Primary SIP Server. This parameter becomes the user portion of the SIP-URI for the device's extension on the primary SIP server. Enter up to 64 alphanumeric characters.                                                                                                    |
| Primary SIP Auth ID ?                 | Specify the Authenticate ID for the Primary SIP Server. This parameter is required for SIP registration authentication. Enter up to 64 alphanumeric characters.                                                                                                    |
| Primary SIP Auth Password ?           | Specify the Authenticate Password for the Primary SIP Server. This parameter is required for SIP registration authentication. Enter up to 64 alphanumeric characters.                                                                                                    |
| Re-registration Interval (in seconds) | The SIP Re-registration interval (in seconds) is the SIP Registration lease time, also known as the expiry. The supported range is 30-3600 seconds. Enter up to 4 digits.                                                                                                    |
| Backup SIP Server 1 ?                 | Enter the backup SIP server address as an IPv4 address in dotted decimal notation or a fully qualified domain name. This parameter also becomes the host portion of the SIP-URI for the device's extension on the backup SIP server. This field can accept entries of up to 255 characters in length.             |
| Backup SIP User ID 1 ?                | Specify the SIP User ID for the first backup SIP Server. This parameter becomes the user portion of the SIP-URI for the device's extension on the first backup SIP server. Enter up to 64 alphanumeric characters.                                                                                                |
| Backup SIP Auth ID ?                  | Specify the Authenticate ID for the first backup SIP server. This parameter is required for SIP registration authentication. Enter up to 64 alphanumeric characters.                                                                                                    |
| Backup SIP Auth Password ?            | Specify the Authenticate Password for the first backup SIP server. This parameter is required for SIP registration authentication. Enter up to 64 alphanumeric characters.                                                                                                    |
| Re-registration Interval (in seconds) | The SIP Re-registration interval (in seconds) is the SIP Registration lease time, also known as the expiry. The supported range is 30-3600 seconds. Enter up to 4 digits.                                                                                                    |
| Backup SIP Server 2 ?                 | Enter a second backup SIP server address as an IPv4 address in dotted decimal notation or a fully qualified domain name. This parameter also becomes the host portion of the SIP-URI for the device's extension on the second backup SIP server. This field can accept entries of up to 255 characters in length. |
| Backup SIP User ID ?                  | Specify the SIP User ID for the second backup SIP Server. This parameter becomes the user portion of the SIP-URI for the device's extension on the second backup SIP server. Enter up to 64 alphanumeric characters.                                                                                              |
| Backup SIP Auth ID ?                  | Specify the Authenticate ID for the second backup SIP server. This parameter is required for SIP registration authentication. Enter up to 64 alphanumeric characters.                                                                                                    |

Table 2-11. SIP Configuration Parameters (continued)

| Web Page Item                         | Description                                                                                                    |
|---------------------------------------|----------------------------------------------------------------------------------------------------|
| Backup SIP Auth Password ?            | Specify the Authenticate Password for the second backup SIP server. This parameter is required for SIP registration authentication. Enter up to 64 alphanumeric characters.                                                                                                    |
| Re-registration Interval (in seconds) | The SIP Re-registration interval (in seconds) is the SIP Registration lease time, also known as the expiry. The supported range is 30-3600 seconds. Enter up to 4 digits.                                                                                                    |
| Remote SIP Port ?                     | The Remote SIP Port is the port number the device will use as the destination port when sending SIP messages. The default Remote SIP Port is 5060. The supported range is 0-65536. Enter up to 5 digits.                                                                                                    |
| Local SIP Port ?                      | The Local SIP Port is the port number the device will use to receive SIP messages. The default Local SIP Port is 5060. The supported range is 0-65536. Enter up to 5 digits.                                                                                                    |
| SIP Transport Protocol ?              | Choose the transport protocol for SIP signaling. This will affect all extensions, including the Nightringer. Default is UDP.                                                                                                    |
| TLS Version ?                         | Choose the TLS version for SIP over TLS. Modern security standards strongly recommend using TLS 1.2.                                                                                                    |
| Verify Server Certificate ?           | When enabled, the device will verify the authenticity of the server during the TLS handshake by its certificate and common name. The TLS handshake will be aborted if the server is deemed to be inauthentic and SIP registration will not proceed.                                                                                                    |
| Outbound Proxy ?                      | Enter the Outbound Proxy address as an IPv4 address in dotted decimal notation or a fully qualified domain name (FQDN). When an IP address is configured, the device will send all SIP messages to this IP address. When an FQDN is configured, the device will run DNS NAPTR, SRV, and A queries on the FQDN to resolve an IP address to which it will send all SIP messages. This field can accept entries of up to 255 characters in length. |
| Outbound Proxy Port ?                 | The Outbound Proxy Port is port number used as the destination port when sending SIP messages to the outbound proxy. A value of 0 will default to 5060. The supported range is 0-65536. Enter up to 5 digits.                                                                                                    |
| Use Cisco SRST ?                      | When enabled, the backup servers are handled according to Cisco SRST (Survivable Remote Site Telephony). It is required for use in clustered Cisco Unified Communications Manager topologies.                                                                                                    |
| Disable rport Discovery ?             | Disabling rport Discovery will prevent the device from including the public WAN IP address and port number in the contact information that is sent to the remote SIP servers. This will generally only need to be enabled when using an SBC or SIP ALG in conjunction with a remote SIP server.                                                                                                    |
| Unregister on Boot ?                  | When enabled, the device will send one registration with an expiry of 0 on boot.                                                                                                    |
| Keep Alive Period ?                   | The minimum time in milliseconds between keep-alive packets sent for nat traversal. A value of 0 will disable keep alive packets.                                                                                                    |
| Nightringer Settings                  |                                                                                                    |
| SIP Server ?                          | Enter the SIP server address as an IPv4 address in dotted decimal notation or a fully qualified domain name. This parameter also becomes the host portion of the SIP-URI for the device's Nightringer extension on the SIP server. This field can accept entries of up to 255 characters in length.                                                                                                    |
| SIP User ID ?                         | Specify the SIP User ID for the SIP server. This parameter becomes the user portion of the SIP-URI for the device's Nightringer extension. Enter up to 64 alphanumeric characters.                                                                                                    |
| SIP Auth ID ?                         | Specify the Authenticate ID for the SIP Server. This parameter is required for SIP registration authentication. Enter up to 64 alphanumeric characters.                                                                                                    |

Table 2-11. SIP Configuration Parameters (continued)

| Web Page Item                         | Description                                                                                                    |
|---------------------------------------|----------------------------------------------------------------------------------------------------|
| SIP Auth Password ?                   | Specify the Authenticate Password for the SIP Server. This parameter is required for SIP registration authentication. Enter up to 64 alphanumeric characters.             |
| Re-registration Interval (in seconds) | The SIP Re-registration Interval (in seconds) is the SIP Registration lease time, also known as the expiry. The supported range is 30-3600 seconds. Enter up to 4 digits. |
| SIP Ring Strobe Settings              |                                                                                                    |
| Blink Strobe on Ring ?                | When selected, the Strobe will blink a scene when ringing.                                                                                                    |
| Scene ?                               | Select desired scene (only one may be chosen).                                                                                                    |
| ADA Compliant ?                       | Strobe will blink ON at the specified brightness for 150ms then OFF for 350ms during the duration of the event.                                                           |
| Slow Fade ?                           | Strobe will increase in brightness from 0 to the specified brightness and back to 0 over the course of about 3.5 seconds during the duration of the event.                |
| Fast Fade ?                           | Strobe will increase in brightness from 0 to the specified brightness and back to 0 over the course of about 1.5 seconds during the duration of the event.                |
| Slow Blink ?                          | Strobe will blink ON at the specified brightness for one second then OFF for one second during the duration of the event.                                                 |
| Fast Blink ?                          | Strobe will blink ON at the specified brightness then OFF five times per second during the duration of the event.                                                         |
| Color ?                               | Select desired color (only one may be chosen).                                                                                                    |
| Brightness ?                          | How bright the strobe will blink when there is a SIP Ring. This is the maximum brightness for "fade" type scenes.                                                         |
| Red ?                                 | The red LED value for SIP Ring.                                                                                                    |
| Green ?                               | The green LED value for SIP Ring.                                                                                                    |
| Blue ?                                | The blue LED value for SIP Ring.                                                                                                    |
| Preview                               | Use this button to preview the strobe flashing behavior for the SIP Ring Strobe Settings.                                                                                 |
| SIP Call Strobe Settings              |                                                                                                    |
| Blink Strobe during Call ?            | When selected, the Strobe will blink a scene during a call.                                                                                                    |
| Scene ?                               | Select desired scene (only one may be chosen).                                                                                                    |
| ADA Compliant ?                       | Strobe will blink ON at the specified brightness for 150ms then OFF for 350ms during the duration of the event.                                                           |
| Slow Fade ?                           | Strobe will increase in brightness from 0 to the specified brightness and back to 0 over the course of about 3.5 seconds during the duration of the event.                |
| Fast Fade ?                           | Strobe will increase in brightness from 0 to the specified brightness and back to 0 over the course of about 1.5 seconds during the duration of the event.                |
| Slow Blink ?                          | Strobe will blink ON at the specified brightness for one second then OFF for one second during the duration of the event.                                                 |
| Fast Blink ?                          | Strobe will blink ON at the specified brightness then OFF five times per second during the duration of the event.                                                         |
|                                       | Calcat degined calca (aply one may be abasen)                                                                                                    |
| Color ?                               | Select desired color (only one may be chosen).                                                                                                    |

Table 2-11. SIP Configuration Parameters (continued)

| Web Page Item               | Description                                                                                                    |  |
|-----------------------------|----------------------------------------------------------------------------------------------------|--|
| Red ?                       | The red LED value for SIP Call.                                                                                                    |  |
| Green ?                     | The green LED value for SIP Call.                                                                                                    |  |
| Blue ?                      | The blue LED value for SIP Call.                                                                                                    |  |
| Preview                     | Use this button to preview the strobe flashing behavior for the SIP Call Strobe Settings.                                                                  |  |
| MWI Strobe Settings         |                                                                                                    |  |
| Blink Strobe on MWI 🛜       | When selected, the strobe will blink a scene when a voicemail is waiting for its extension.                                                                |  |
| Scene ?                     | Select desired scene (only one may be chosen).                                                                                                    |  |
| ADA Compliant 🛜             | Strobe will blink ON at the specified brightness for 150ms then OFF for 350ms during the duration of the event.                                            |  |
| Slow Fade 🛜                 | Strobe will increase in brightness from 0 to the specified brightness and back to 0 over the course of about 3.5 seconds during the duration of the event. |  |
| Fast Fade ?                 | Strobe will increase in brightness from 0 to the specified brightness and back to 0 over the course of about 1.5 seconds during the duration of the event. |  |
| Slow Blink 🛜                | Strobe will blink ON at the specified brightness for one second then OFF for one second during the duration of the event.                                  |  |
| Fast Blink 🕜                | Strobe will blink ON at the specified brightness then OFF five times per second during the duration of the event.                                          |  |
| MWI Call Color ?            | Select desired color (only one may be chosen).                                                                                                    |  |
| Brightness 🛜                | How bright the strobe will blink when there is a message waiting. This is the maximum brightness for "fade" type scenes.                                   |  |
| Red ?                       | The red LED value for MWI.                                                                                                    |  |
| Green ?                     | The green LED value for MWI.                                                                                                    |  |
| 3lue ?                      | The blue LED value for MWI.                                                                                                    |  |
| Preview                     | Use this button to preview the strobe flashing behavior for the <b>MWI Strobe Settings</b> .                                                               |  |
| Nightringer Strobe Settings |                                                                                                    |  |
| Blink Strobe on Nightring ? | When selected, the Strobe will blink a scene when the Nightringer is ringing.                                                                              |  |
| Scene ?                     | Select desired scene (only one may be chosen).                                                                                                    |  |
| ADA Compliant 🛜             | Strobe will blink ON at the specified brightness for 150ms then OFF for 350ms during the duration of the event.                                            |  |
| Slow Fade ?                 | Strobe will increase in brightness from 0 to the specified brightness and back to 0 over the course of about 3.5 seconds during the duration of the event. |  |
| Fast Fade 🕜                 | Strobe will increase in brightness from 0 to the specified brightness and back to 0 over the course of about 1.5 seconds during the duration of the event. |  |
| Slow Blink ?                | Strobe will blink ON at the specified brightness for one second then OFF for one second during the duration of the event.                                  |  |
| Fast Blink ?                | Strobe will blink ON at the specified brightness then OFF five times per second during the duration of the event.                                          |  |

| Web Page Item                | Description                                                                                                    |  |
|------------------------------|----------------------------------------------------------------------------------------------------|--|
| Color ?                      | Select desired color (only one may be chosen).                                                                                                    |  |
| Brightness ?                 | How bright the strobe will blink when the Nightringer is ringing. This is the maximum brightness for "fade" type scenes.                                                                                                    |  |
| Red ?                        | The red LED value for Nightringer.                                                                                                    |  |
| Green ?                      | The green LED value for Nightringer.                                                                                                    |  |
| Blue ?                       | The blue LED value for Nightringer.                                                                                                    |  |
| Preview                      | Use this button to preview the strobe flashing behavior for the <b>Nightringer Strobe Settings</b> .                                                                                                    |  |
| Call Disconnection           |                                                                                                    |  |
| Terminate Call After Delay ? | Automatically terminate an active call after a given delay in seconds. A value of 0 will disable this function. Enter up to 8 digits.                                                                                                    |  |
| Audio Codec Selection        |                                                                                                    |  |
| Codec ?                      | Select the desired codec (only one may be chosen).                                                                                                    |  |
| RTP Settings                 |                                                                                                    |  |
| RTP Port (even) ?            | Specify the port number used for the RTP stream after establishing a SIP call. This port number must be an even number and defaults to 10500. The supported range is 0-65536. Enter up to 5 digits.                                                                                                    |  |
| Jitter Buffer ?              | Specify the size of the jitter buffer (in milliseconds) used for SIP calls. Valid values are 50-1000.                                                                                                    |  |
| Save                         | Click the <b>Save</b> button to save your configuration settings.                                                                                                    |  |
| Reboot                       | Click on the <b>Reboot</b> button to reboot the system.                                                                                                    |  |
| Toggle Help                  | Click on the <b>Toggle Help</b> button to see a short description of some of the web page items. First click on the <b>Toggle Help</b> button, and you will see a question mark (?) appear next to some of the web page items. Move the mouse pointer to hover over a question mark to see a short description of a specific web page item. |  |

Note For specific server configurations, go to the following website address:

https://www.cyberdata.net/pages/connecting-to-ip-pbx-servers

When the device is set to not register with a SIP server (see Figure 2-18), it is possible to set the device to dial out to a single endpoint.

In this case, the dial-out extension should be the IP address of the remote device. The device can also receive Point-to-Point calls. The delayed DTMF functionality is available in the Point-to-Point Mode.

Note Receiving point-to-point SiP calls may not work with all phones.

Figure 2-18. SIP Page Set to Point-to-Point Mode

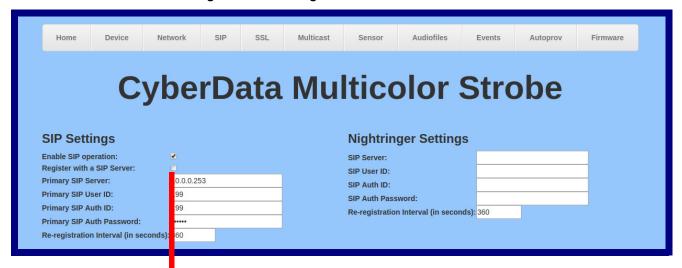

Device is set to NOT register with a SIP server

## 2.3.8 Configure the SSL Parameters

1. Click SSL menu button to open the SSL page (Figure 2-24).

Figure 2-19. SSL Configuration Page

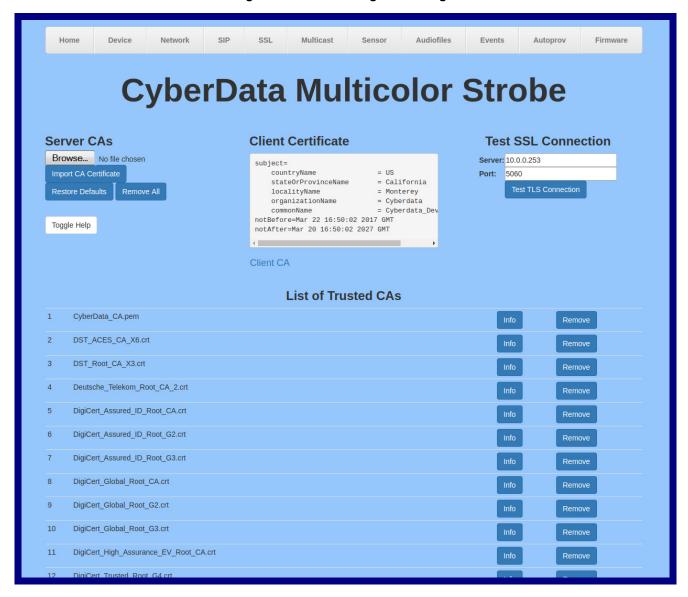

Figure 2-20. SSL Configuration Page

| 13 | Equifax_Secure_CA.crt                                         | Info | Remove |
|----|---------------------------------------------------------------|------|--------|
| 14 | Equifax_Secure_Global_eBusiness_CA.crt                        | Info | Remove |
| 15 | Equifax_Secure_eBusiness_CA_1.crt                             | Info | Remove |
| 16 | GeoTrust_Global_CA.crt                                        | Info | Remove |
| 17 | GeoTrust_Global_CA_2.crt                                      | Info | Remove |
| 18 | GeoTrust_Primary_Certification_Authority.crt                  | Info | Remove |
| 19 | GeoTrust_Primary_Certification_AuthorityG2.crt                | Info | Remove |
| 20 | GeoTrust_Primary_Certification_AuthorityG3.crt                | Info | Remove |
| 21 | GeoTrust_Universal_CA.crt                                     | Info | Remove |
| 22 | GeoTrust_Universal_CA_2.crt                                   | Info | Remove |
| 23 | VeriSign_Class_3_Public_Primary_Certification_AuthorityG4.crt | Info | Remove |
| 24 | VeriSign_Class_3_Public_Primary_Certification_AuthorityG5.crt | Info | Remove |
| 25 | VeriSign_Universal_Root_Certification_Authority.crt           | Info | Remove |
| 26 | Verisign_Class_1_Public_Primary_Certification_Authority.crt   | Info | Remove |
| 27 | Verisign_Class_1_Public_Primary_Certification_AuthorityG3.crt | Info | Remove |
| 28 | Verisign_Class_2_Public_Primary_Certification_AuthorityG2.crt | Info | Remove |
| 29 | Verisign_Class_2_Public_Primary_Certification_AuthorityG3.crt | Info | Remove |
| 30 | Verisign_Class_3_Public_Primary_Certification_Authority.crt   | Info | Remove |
| 31 | Verisign_Class_3_Public_Primary_Certification_AuthorityG3.crt | Info | Remove |
| 32 | root_cert_3CXPHONE.pem                                        | Info | Remove |
| 33 | thawte_Primary_Root_CA.crt                                    | Info | Remove |
| 34 | thawte_Primary_Root_CAG2.crt                                  | Info | Remove |
| 35 | thawte_Primary_Root_CAG3.crt                                  | Info | Remove |
|    |                                                               |      |        |

2. On the SSL page, enter values for the parameters indicated in Table 2-12.

Note The question mark icon (?) in the following table shows which web page items will be defined after the Toggle Help button is pressed.

**Table 2-12. SSL Configuration Parameters** 

| Web Page Item         | Description                                                                                                    |
|-----------------------|----------------------------------------------------------------------------------------------------|
| Server CAs            |                                                                                                    |
| Browse                | Use this button to select a configuration file to import.                                                                                                    |
| Import CA Certificate | Click <b>Browse</b> to select a CA certificate to import. After selecting a server certificate authority (CA), click <b>Import CA Certificate</b> to import it to the list of trusted CAs. CAs are used to validate the certificate presented by the server when establishing a TLS connection. |
| Restore Defaults      | Restore Defaults will restore the default list of registered CAs and Remove All will remove all registered CAs.                                                                                                    |
| Remove All            | Restore Defaults will restore the default list of registered CAs and Remove All will remove all registered CAs.                                                                                                    |
| Client Certificate    | When doing mutual authentication this device will present a client certificate with these parameters.                                                                                                    |
| Client CA ?           | Right click and <b>Save Link As</b> to get the Cyberdata CA used to sign this client certificate.                                                                                                    |
| Test SSL Connection   |                                                                                                    |
| Server ?              | The ssl test server address as a fully qualified domain name or in IPv4 dotted decimal notation.                                                                                                    |
| Port ?                | The ssl test server port. The supported range is 0-65536. SIP connections over TLS to port 5060 will do the same.                                                                                                    |
| Test TLS connection   | Use this button to test a TLS connection to a remote server. This will attempt to make a socket connection to the configured test server and port and report the success or failure. This can be used to debug TLS connection issues separate from SIP registration issues.                     |
| List of Trusted CAs   |                                                                                                    |
| Info                  | Provides details of the certificate. After clicking on this button, the <b>Certificate Info Window</b> appears. See Section 2.3.8.1, "Certificate Info Window".                                                                                                    |
| Remove                | Removes this certificate from the list of trusted certificates. After clicking on this button, the <b>Remove Server Certificate Window</b> appears. See Section 2.3.8.2, "Remove Server Certificate Window".                                                                                    |

### 2.3.8.1 Certificate Info Window

The **Certificate Info Window** provides details of the certificate. This window appears after clicking on the **Info** button. See Figure 2-21.

Figure 2-21. Certificate Info Window

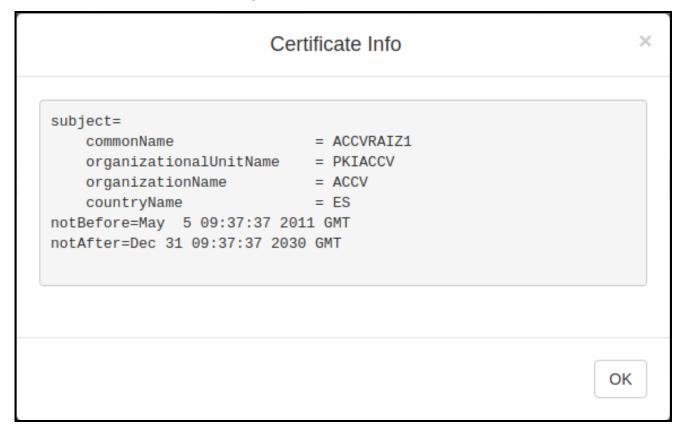

### 2.3.8.2 Remove Server Certificate Window

The **Remove Server Certificate Window** will ask if the user wants to remove a certificate from the list of trusted certificates. This window appears after clicking on the **Remove** button. See Figure 2-22.

Figure 2-22. Remove Server Certificate Window

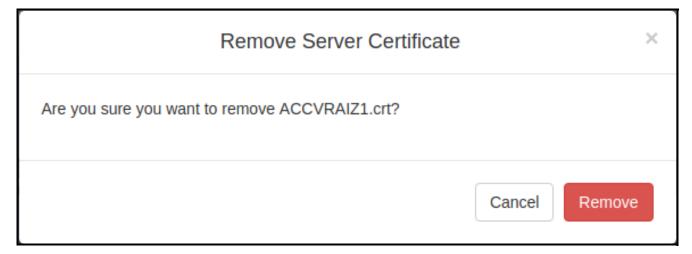

## 2.3.9 Configure the Multicast Parameters

The **Multicast** page allows the device to join up to ten paging zones that will activate the strobe when a stream is sent to its address.

A paging zone can consist of one or many CyberData multicast group-enabled products. There is no limit to how many endpoints can be in a given paging zone. Each multicast group is defined by a multicast address and port number.

Each multicast group is assigned a priority, allowing simultaneously arriving pages to be serviced based on importance. Multicast groups are compatible with IGMP through version 3. The device supports simultaneous SIP and Multicast.

1. Click on the **Multicast** menu button to open the **Multicast** page. See Figure 2-23.

Figure 2-23. Multicast Configuration Page Home Device Network Multicast Sensor Audiofiles Events Autoprov Firmware **CyberData Multicolor Strobe Multicast Settings Enable Multicast Operation: ✓** Priority Address Brightness Color Port Name Relay Scene Red Green Blue 239.168.3.1 2022 Background Music Slow Fade ▼ 40 239.168.3.2 3030 MG1 Fast Fade ▼ 220 White Yellow 239.168.3.3 Slow Blink ▼ 175 4022 MG2 Orange 239.168.3.4 Fast Blink ▼ 75 Red 4 239.168.3.5 MG4 Slow Blink ▼ 180 100 6022 Pink Purple Off ▼ 255 255 5 239 168 3 6 7022 MG5 Blue 239.168.3.7 Fast Fade ▼ 45 Teal 239.168.3.8 9022 MG7 Slow Blink ▼ 200 128 Green Lime 239.168.3.9 MG8 Fast Blink ▼ 255 8 10022 239.168.3.10 Emergency ADA 255 Polycom Default Channel Polycom Priority Channel 24 Polycom Emergency Channel 25 SIP calls are considered priority 4.5 Port range can be from 2000-65535 Priority 9 is the highest and 0 is the lowest A higher priority audio stream will always supersede a lower one

2. On the Multicast page, enter values for the parameters indicated in Table 2-13.

Note The question mark icon (?) in the following table shows which web page items will be defined after the Toggle Help button is pressed.

**Table 2-13. Multicast Page Parameters** 

| Web Page Item              | Description                                                                                                    |  |
|----------------------------|----------------------------------------------------------------------------------------------------|--|
| Enable Multicast Operation | Enables or disables multicast operation.                                                                                                    |  |
| Priority                   | Indicates the priority for the multicast group. Priority <b>9</b> is the highest (emergency streams). <b>0</b> is the lowest (background music). SIP calls are considered priority <b>4.5</b> . See Section 2.3.10, "Configure the Sensor Configuration Parameters" for more details. |  |
| Address                    | Enter the multicast IP Address for this multicast group (15 character limit).                                                                                                    |  |
| Port                       | Enter the port number for this multicast group (5 character limit [range can be from 2000 to 65535]).                                                                                                    |  |
|                            | <b>Note</b> : The multicast ports have to be even values. The webpage will enforce this restriction.                                                                                                    |  |
| Name                       | Assign a descriptive name for this multicast group (25 character limit).                                                                                                    |  |
| Relay                      | When selected, the device will activate a relay before the strobe is triggered by the multicast stream.                                                                                                    |  |
| Scene ?                    | Select desired scene (only one may be chosen).                                                                                                    |  |
| ADA Compliant ?            | Strobe will blink ON at the specified brightness for 150ms then OFF for 350ms during the duration of the event.                                                                                                    |  |
| Slow Fade ?                | Strobe will increase in brightness from 0 to the specified brightness and back to 0 over the course of about 3.5 seconds during the duration of the event.                                                                                                    |  |
| Fast Fade ?                | Strobe will increase in brightness from 0 to the specified brightness and back to 0 over the course of about 1.5 seconds during the duration of the event.                                                                                                    |  |
| Slow Blink ?               | Strobe will blink ON at the specified brightness for one second then OFF for one second during the duration of the event.                                                                                                    |  |
| Fast Blink ?               | Strobe will blink ON at the specified brightness then OFF five times per second during the duration of the event.                                                                                                    |  |
| Color ?                    | Select desired color (only one may be chosen).                                                                                                    |  |
| Brightness ?               | How bright the strobe will blink on a multicast page. This is the maximum brightness for "fade" type scenes.                                                                                                    |  |
| Red ?                      | The red LED value for Multicast.                                                                                                    |  |
| Green ?                    | The green LED value for Multicast.                                                                                                    |  |
| Blue ?                     | The blue LED value for Multicast.                                                                                                    |  |
| Polycom Default Channel    | When a default Polycom channel/group number is selected, the device will subscribe to the default channel for one-way group pages. Group Numbers 1-25 are supported. Or, select <b>Disabled</b> to disable this channel.                                                              |  |
| Polycom Priority Channel   | When a priority Polycom channel/group number is selected, the device will subscribe to the priority channel for one-way group pages. Group Numbers 1-25 are supported. Or, select <b>Disabled</b> to disable this channel.                                                            |  |
| Polycom Emergency Channel  | When an emergency Polycom channel/group number is selected, the device will subscribe to the default channel for one-way group pages. Group Numbers 1-25 are supported. Or, select <b>Disabled</b> to disable this channel.                                                           |  |

Table 2-13. Multicast Page Parameters (continued)

| Web Page Item | Description                                                                                        |  |
|---------------|----------------------------------------------------------------------------------------------------|--|
| Preview       | Use this button to preview the strobe flashing behavior for the <b>Multicast Strobe Settings</b> . |  |
| Save          | Click the <b>Save</b> button to save your configuration settings.                                  |  |
| Reboot        | Click on the <b>Reboot</b> button to reboot the system.                                            |  |

The door sensor (pins 5 and 6) on the header can be used to monitor a door's open or closed state. There is an option on the **Sensor** page to trigger on an open or short condition on these pins. The door sensor alarm will be activated when the **Door Open Timeout** parameter has been met.

The intrusion sensor is an optical sensor installed on the Intercom board and will be activated when the Intercom is removed from the case.

Each sensor can trigger up to four different actions:

- · Activate the relay until the sensor is deactivated
- Call an extension and play a pre-recorded audio file
- Flash a strobe scene

**Note** Calling a preset extension can be set up as a point-to-point call, but currently can't send delayed DTMF tones.

1. Click **Sensor** menu button to open the **Sensor** page (Figure 2-24).

Figure 2-24. Sensor Configuration Page

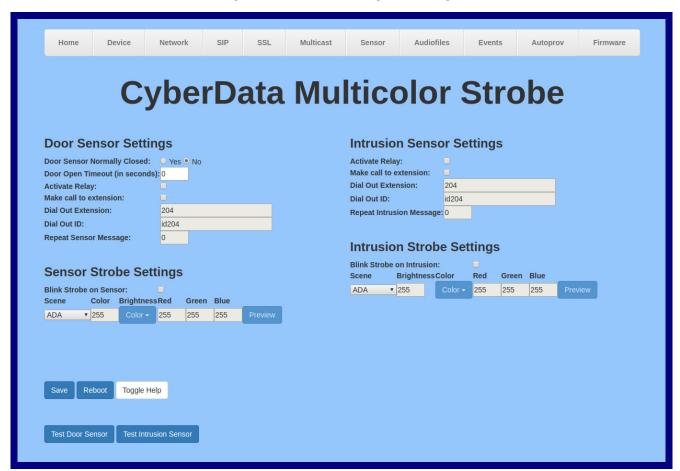

2. On the Sensor page, enter values for the parameters indicated in Table 2-14.

**Note** The question mark icon (?) in the following table shows which web page items will be defined after the **Toggle Help** button is pressed.

**Table 2-14. Sensor Configuration Parameters** 

| Web Page Item                  | Description                                                                                                    |
|--------------------------------|----------------------------------------------------------------------------------------------------|
| Door Sensor Settings           |                                                                                                    |
| Door Sensor Normally Closed ?  | Select the inactive state of the door sensor. The door sensor is also known as the Sense Input on the device's terminal block.                                                                                            |
| Door Open Timeout (in seconds) | The time (in seconds) the device will wait before it performs an action when the on-board door sensor is activated. The action(s) performed are based on the configured Door Sensor Settings below. Enter up to 5 digits. |
| Activate Relay ?               | When selected, the device's on-board relay will be activated until the on-board door sensor is deactivated.                                                                                                    |
| Make call to extension ?       | When selected, the device will call an extension when the on-<br>board door sensor is activated. Use the <b>Dial Out Extension</b> field<br>below to specify the extension the device will call.                          |
| Dial Out Extension ?           | Specify the extension the device will call when the on-board door sensor is activated. Enter up to 64 alphanumeric characters.                                                                                            |
| Dial Out ID ?                  | An additional Caller identification string added to outbound calls. Enter up to 64 alphanumeric characters.                                                                                                    |
| Repeat Sensor Message ?        | The number of times to repeat the audio message to the remote endpoint. A value of 0 will repeat forever. Enter a value from 0-65536.                                                                                     |
| Sensor Strobe Settings         |                                                                                                    |
| Blink Strobe on Sensor ?       | When selected, the Strobe will blink a scene when the sensor is triggered for both door and intrusion sensors.                                                                                                    |
| Scene ?                        | Select desired scene (only one may be chosen).                                                                                                    |
| ADA Compliant ?                | Strobe will blink ON at the specified brightness for 150ms then OFF for 350ms during the duration of the event.                                                                                                    |
| Slow Fade ?                    | Strobe will increase in brightness from 0 to the specified brightness and back to 0 over the course of about 3.5 seconds during the duration of the event.                                                                |
| Fast Fade ?                    | Strobe will increase in brightness from 0 to the specified brightness and back to 0 over the course of about 1.5 seconds during the duration of the event.                                                                |
| Slow Blink ?                   | Strobe will blink ON at the specified brightness for one second then OFF for one second during the duration of the event.                                                                                                 |
| Fast Blink ?                   | Strobe will blink ON at the specified brightness then OFF five times per second during the duration of the event.                                                                                                    |
| Color ?                        | Select desired color (only one may be chosen).                                                                                                    |
| Brightness ?                   | How bright the strobe will blink when the sensor is triggered. This is the maximum brightness for "fade" type scenes.                                                                                                    |
| Red ?                          | The red LED value for the Sensor.                                                                                                    |
| Green ?                        | The green LED value for the Sensor.                                                                                                    |

Table 2-14. Sensor Configuration Parameters (continued)

| Web Page Item                      | Description                                                                                                    |
|------------------------------------|----------------------------------------------------------------------------------------------------|
| Blue ?                             | The blue LED value for the Sensor.                                                                                                    |
| Preview                            | Use this button to preview the strobe flashing behavior for the <b>Sensor Strobe Settings</b> .                                                                                       |
| Intrusion Sensor Settings          |                                                                                                    |
| Activate Relay ?                   | When selected, the device's on-board relay will be activated until the intrusion sensor is deactivated.                                                                               |
| Make call to extension ?           | When selected, the device will call an extension when the intrusion sensor is activated. Use the <b>Dial Out Extension</b> field below to specify the extension the device will call. |
| Dial Out Extension ?               | Specify the extension the device will call when the intrusion sensor is activated. Enter up to 64 alphanumeric characters.                                                            |
| Dial Out ID ?                      | An additional Caller identification string added to outbound calls. Enter up to 64 alphanumeric characters.                                                                           |
| Repeat Intrusion Message ?         | The number of times to repeat the audio message to the remote endpoint. A value of 0 will repeat forever. Enter a value from 0-65536.                                                 |
| Intrusion Sensor Strobe Settings   |                                                                                                    |
| Blink Strobe on Intrusion Sensor ? | When selected, the Strobe will blink a scene when the intrusion sensor is triggered.                                                                                                  |
| Scene ?                            | Select desired scene (only one may be chosen).                                                                                                    |
| ADA Compliant ?                    | Strobe will blink ON at the specified brightness for 150ms then OFF for 350ms during the duration of the event.                                                                       |
| Slow Fade ?                        | Strobe will increase in brightness from 0 to the specified brightness and back to 0 over the course of about 3.5 seconds during the duration of the event.                            |
| Fast Fade ?                        | Strobe will increase in brightness from 0 to the specified brightness and back to 0 over the course of about 1.5 seconds during the duration of the event.                            |
| Slow Blink ?                       | Strobe will blink ON at the specified brightness for one second then OFF for one second during the duration of the event.                                                             |
| Fast Blink ?                       | Strobe will blink ON at the specified brightness then OFF five times per second during the duration of the event.                                                                     |
| Color ?                            | Select desired color (only one may be chosen).                                                                                                    |
| Brightness ?                       | How bright the strobe will blink when the intrusion sensor is triggered. This is the maximum brightness for "fade" type scenes.                                                       |
| Red ?                              | The red LED value for the Intrusion Sensor.                                                                                                    |
| Green ?                            | The green LED value for the Intrusion Sensor.                                                                                                    |
| Blue ?                             | The blue LED value for the Intrusion Sensor.                                                                                                    |
| Preview                            | Use this button to preview the strobe flashing behavior for the Intrusion Sensor Strobe Settings.                                                                                     |

Table 2-14. Sensor Configuration Parameters (continued)

| Web Page Item         | Description                                                                                                    |  |
|-----------------------|----------------------------------------------------------------------------------------------------|--|
| Test Door Sensor      | Click the Test Door Sensor button to test the door sensor.                                                                                                    |  |
| Test Intrusion Sensor | Click the <b>Test Intrusion Sensor</b> button to test the Intrusion sensor.                                                                                                    |  |
| Save                  | Click the <b>Save</b> button to save your configuration settings.                                                                                                    |  |
| Reboot                | Click on the <b>Reboot</b> button to reboot the system.                                                                                                    |  |
| Toggle Help           | Click on the <b>Toggle Help</b> button to see a short description of some of the web page items. First click on the <b>Toggle Help</b> button, and you will see a question mark (?) appear next to some of the web page items. Move the mouse pointer to hover over a question mark to see a short description of a specific web page item. |  |

# 2.3.11 Configure the Audio Configuration Parameters

The **Audiofiles** page is used to add custom audio to the board. User uploaded audio will take precedence over the audio files shipped with the Intercom.

1. Click on the Audiofiles menu button to open the Audiofiles page (Figure 2-25).

Figure 2-25. Audiofiles Configuration Page

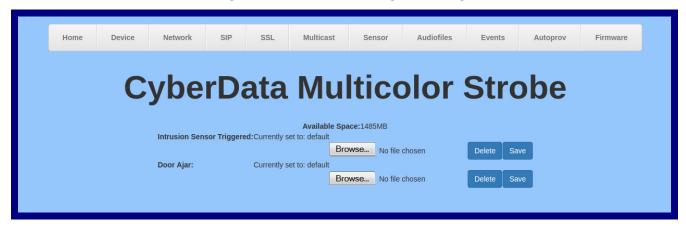

2. On the **Audiofiles** page, enter values for the parameters indicated in Table 2-15.

**Note** The question mark icon (?) in the following table shows which web page items will be defined after the **Toggle Help** button is pressed.

**Table 2-15. Audiofiles Configuration Parameters** 

| Web Page Item              | Description                                                                                                    |  |
|----------------------------|----------------------------------------------------------------------------------------------------|--|
| Available Space            | Shows the space available for the user to save custom audio files if they want to change the message when the door or sensor is triggered.                                                                              |  |
| Intrusion Sensor Triggered | Corresponds to the message "Intrusion Sensor Triggered" (24 character limit).                                                                                                    |  |
| Door Ajar                  | Corresponds to the message "Door Ajar" (24 character limit).                                                                                                    |  |
| Browse                     | Click on the <b>Browse</b> button to navigate to and select an audio file.                                                                                                    |  |
| Delete                     | The <b>Delete</b> button will delete any user uploaded audio and restore the stock audio file.                                                                                                    |  |
| Save                       | The <b>Save</b> button will download a new user audio file to the board once you've selected the file by using the <b>Browse</b> button. The <b>Save</b> button will delete any pre-existing user-uploaded audio files. |  |

### 2.3.11.1 User-created Audio Files

User created audio files should be saved in the following format:

RIFF (little-endian) data, WAVE audio, Microsoft PCM, 16 bit, mono 8000 Hz

You can use the free utility *Audacity* to convert audio files into this format. See Figure 2-26 through Figure 2-28.

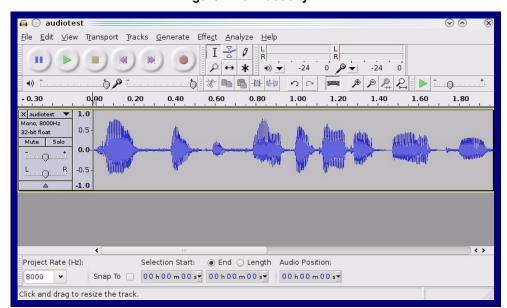

Figure 2-26. Audacity 1

Figure 2-27. Audacity 2

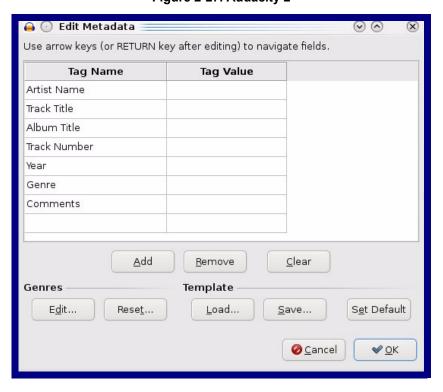

When you export an audio file with Audacity, save the output as:

• WAV (Microsoft) signed 16 bit PCM.

Figure 2-28. WAV (Microsoft) signed 16 bit PCM

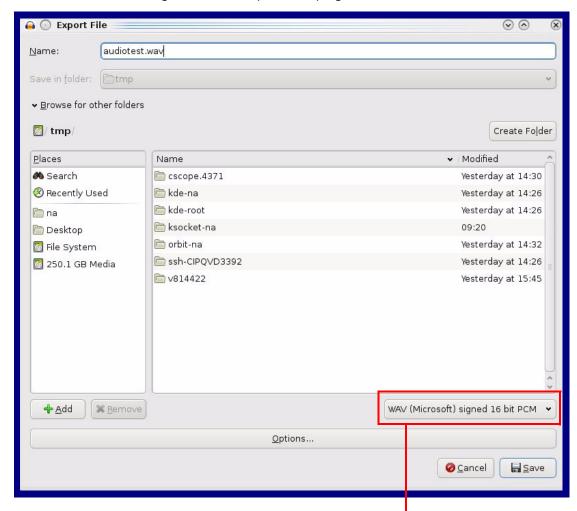

WAV (Microsoft) signed 16 bit PCM

## 2.3.12 Configure the Events Parameters

The Events page specifies a remote server that can be used to receive HTTP POST events when actions take place on the board.

1. Click on the **Events** menu button to open the **Events** page (Figure 2-29).

Figure 2-29. Event Configuration Page

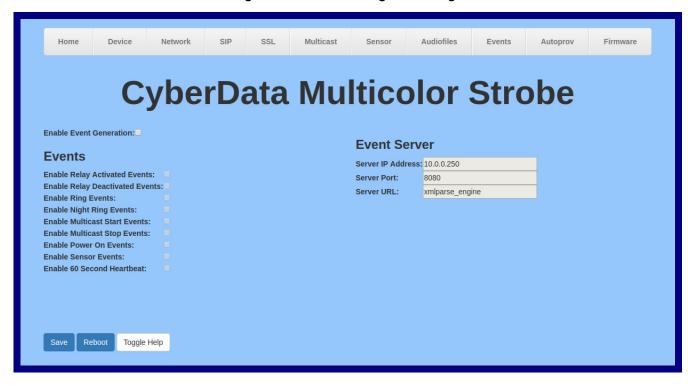

2. On the **Events** page, enter values for the parameters indicated in Table 2-16.

The question mark icon (?) in the following table shows which web page items will be defined after the Toggle Help button is pressed.

**Table 2-16. Events Configuration Parameters** 

| Web Page Item                       | Description                                                                                                    |  |  |
|-------------------------------------|----------------------------------------------------------------------------------------------------|--|--|
| Enable Event Generation ?           | The device will send HTTP POST events to the specified remote server and port number whenever a certain action takes place. Select an event type below to generate an HTTP POST event.                                                                                                    |  |  |
| Events                              |                                                                                                    |  |  |
| Enable Relay Activated Events ?     | When selected, the device will report relay activation.                                                                                                    |  |  |
| Enable Relay Deactivated Events ?   | When selected, the device will report relay deactivation.                                                                                                    |  |  |
| Enable Ring Events ?                | When selected, the device will report when it starts ringing upon an incoming SIP call.                                                                                                    |  |  |
| Enable Night Ring Events ?          | When selected, the device will report when it starts ringing upon an incoming SIP call to the Nightringer extension. As a reminder, the Nightringer extension always rings upon an incoming SIP call and it is not possible to alter this behavior.                                                                                         |  |  |
| Enable Multicast Start Events ?     | When selected, the device will report when the device starts a strobe scene when the device receives a multicast.                                                                                                    |  |  |
| Enable Multicast Stop Events ?      | When selected, the device will report when the device stops a strobe scene when the multicast stream ends.                                                                                                    |  |  |
| Enable Power On Events ?            | When selected, the device will report when it boots.                                                                                                    |  |  |
| Enable Sensor Events ?              | When selected, the device will report when the on-board sensor is activated.                                                                                                    |  |  |
| Enable 60 Second Heartbeat Events ? | When enabled, the device will report a Heartbeat event every 60 seconds. SIP registration is not required to generate Heartbeat events.                                                                                                    |  |  |
| Check All                           | Click on Check All to select all of the events on the page.                                                                                                    |  |  |
| Uncheck All                         | Click on Uncheck All to de-select all of the events on the page.                                                                                                    |  |  |
| Event Server                        |                                                                                                    |  |  |
| Server IP Address ?                 | The IPv4 address of the event server in dotted decimal notation.                                                                                                    |  |  |
| Server Port ?                       | Specify the event server port number. The supported range is 0-65536. Enter up to 5 digits.                                                                                                    |  |  |
| Server URL ?                        | Generally, the destination URL is the name of the application that receives the events and the string in the HTTP POST command. It can be a script used to parse and process the HTTP POST events. Enter up to 127 characters.                                                                                                    |  |  |
| Save                                | Click the <b>Save</b> button to save your configuration settings.                                                                                                    |  |  |
| Reboot                              | Click on the <b>Reboot</b> button to reboot the system.                                                                                                    |  |  |
| Toggle Help                         | Click on the <b>Toggle Help</b> button to see a short description of some of the web page items. First click on the <b>Toggle Help</b> button, and you will see a question mark (?) appear next to some of the web page items. Move the mouse pointer to hover over a question mark to see a short description of a specific web page item. |  |  |

### 2.3.12.1 Example Packets for Events

The server and port are used to point to the listening server and the 'Remote Event Server URL' is the destination URL (typically the script running on the remote server that's used to parse and process the POST events).

**Note** The XML is URL-encoded before transmission so the following examples are not completely accurate.

Here are example packets for every event:

```
POST xmlparse engine HTTP/1.1
Host: 10.0.3.79
User-Agent: CyberData/1.0.0
Content-Length: 197
Content-Type: application/x-www-form-urlencoded
<?xml version="1.0" encoding="ISO-8859-1"?>
<cyberdata NAME='CyberData VoIP Device' MAC='0020f70015b6'>
<event>POWERON
</cyberdata>
POST xmlparse engine HTTP/1.1
Host: 10.0.3.79
User-Agent: CyberData/1.0.0
Content-Length: 199
Content-Type: application/x-www-form-urlencoded
<?xml version="1.0" encoding="ISO-8859-1"?>
<cyberdata NAME='CyberData VoIP Device' MAC='0020f70015b6'>
<event>HEARTBEAT
</cyberdata>
POST xmlparse engine HTTP/1.1
Host: 10.0.3.79
User-Agent: CyberData/1.0.0
Content-Length: 196
Content-Type: application/x-www-form-urlencoded
<?xml version="1.0" encoding="ISO-8859-1"?>
<cyberdata NAME='CyberData VoIP Device' MAC='0020f70015b6'>
<event>BUTTON</event>
</cyberdata>
POST xmlparse engine HTTP/1.1
Host: 10.0.3.79
User-Agent: CyberData/1.0.0
Content-Length: 201
Content-Type: application/x-www-form-urlencoded
<?xml version="1.0" encoding="ISO-8859-1"?>
<cyberdata NAME='CyberData VoIP Device' MAC='0020f70015b6'>
<event>CALL ACTIVE
</cyberdata>
POST xmlparse_engine HTTP/1.1
Host: 10.0.3.79
```

```
User-Agent: CyberData/1.0.0
Content-Length: 205
Content-Type: application/x-www-form-urlencoded
<?xml version="1.0" encoding="ISO-8859-1"?>
<cyberdata NAME='CyberData VoIP Device' MAC='0020f70015b6'>
<event>CALL TERMINATED
</cyberdata>
POST xmlparse engine HTTP/1.1
Host: 10.0.3.79
User-Agent: CyberData/1.0.0
Content-Length: 197
Content-Type: application/x-www-form-urlencoded
<?xml version="1.0" encoding="ISO-8859-1"?>
<cyberdata NAME='CyberData VoIP Device' MAC='0020f70015b6'>
<event>RINGING
</cyberdata>
POST xmlparse engine HTTP/1.1
Host: 10.0.3.79
User-Agent: CyberData/1.0.0
Content-Length: 234
Content-Type: application/x-www-form-urlencoded
<?xml version="1.0" encoding="ISO-8859-1"?>
<cyberdata NAME='CyberData VoIP Device' MAC='0020f70015b6'>
<event>MULTICAST START
<index>8</index>
</cyberdata>
POST xmlparse engine HTTP/1.1
Host: 10.0.3.79
User-Agent: CyberData/1.0.0
Content-Length: 233
Content-Type: application/x-www-form-urlencoded
<?xml version="1.0" encoding="ISO-8859-1"?>
<cyberdata NAME='CyberData VoIP Device' MAC='0020f70015b6'>
<event>MULTICAST STOP</event>
<index>8</index>
</cyberdata>
POST xmlparse engine HTTP/1.1
Host: 10.0.3.79
User-Agent: CyberData/1.0.0
Content-Length: 234
Content-Type: application/x-www-form-urlencoded
<?xml version="1.0" encoding="ISO-8859-1"?>
<cyberdata NAME='CyberData VoIP Device' MAC='0020f70015b6'>
<event>RELAY_ACTIVATED</event>
</cyberdata>
POST xmlparse engine HTTP/1.1
Host: 10.0.3.79
```

```
User-Agent: CyberData/1.0.0
Content-Length: 234
Content-Type: application/x-www-form-urlencoded
<?xml version="1.0" encoding="ISO-8859-1"?>
<cyberdata NAME='CyberData VoIP Device' MAC='0020f70015b6'>
<event>RELAY DEACTIVATED</event>
</cyberdata>
POST xmlparse_engine HTTP/1.1
Host: 10.0.3.79
User-Agent: CyberData/1.0.0
Content-Length: 234
Content-Type: application/x-www-form-urlencoded
<?xml version="1.0" encoding="ISO-8859-1"?>
<cyberdata NAME='CyberData VoIP Device' MAC='0020f70015b6'>
<event>NIGHTRINGING</event>
</cyberdata>
```

## 2.3.13 Configure the Autoprovisioning Parameters

Autoprovisioning can be used to automatically configure your device. The autoprovisioning file is an xml file with the device configuration. Values found in this file will override values stored in on-board memory.

Note By default, the device will try to set up its configuration with autoprovisioning.

1. Click the Autoprov menu button to open the Autoprovisioning page. See Figure 2-30.

Figure 2-30. Autoprovisioning Page

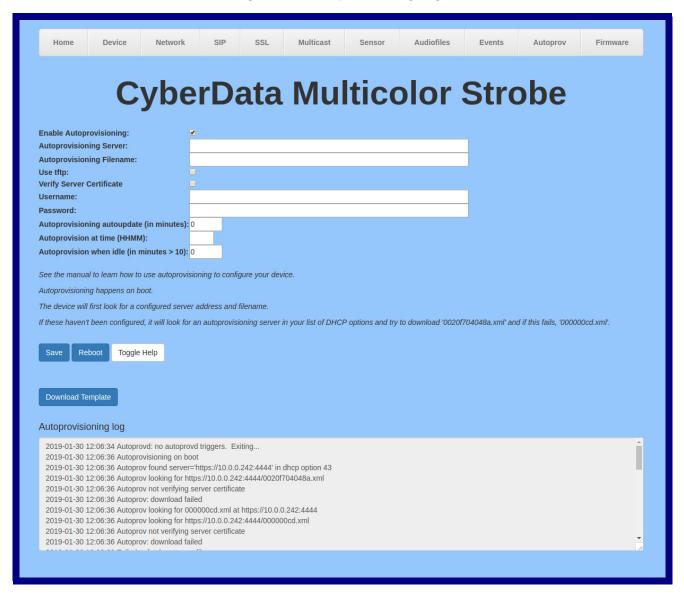

2. On the Autoprovisioning page, you may enter values for the parameters indicated in Table 2-17.

Note The question mark icon (?) in the following table shows which web page items will be defined after the **Toggle Help** button is pressed..

Table 2-17. Autoprovisioning Page Parameters

| Web Page Item                             | Description                                                                                                    |  |
|-------------------------------------------|----------------------------------------------------------------------------------------------------|--|
| Enable Autoprovisioning ?                 | The device will automatically fetch a configuration file, also known as the 'autoprovisioning file', based on the configured settings below.                                                                                                    |  |
| Autoprovisioning Server ?                 | Enter the IPv4 address of the provisioning server in dotted decimal notation.                                                                                                    |  |
| Autoprovisioning Filename ?               | The autoprovisioning filename is the configuration filename. The default autoprovisioning filename is in the format of <mac address="">.xml.</mac>                                                                                                    |  |
|                                           | Supported filename extensions are .txt, and .xml. The current filename is denoted by an asterisk at the bottom of the <b>Autoprovisioning Page</b> . Enter up to 256 characters.                                                                                                    |  |
|                                           | A file may have any name with an xml extension. If a file name is entered, the device will look for the specified file name, and only that file.                                                                                                    |  |
| Use tftp ?                                | The device will use TFTP (instead of http) to download autoprovisioning files.                                                                                                    |  |
| Verify Server Certificate ?               | When using ssl to download autoprovisioning files, reject connections where the server address doesn't match the server certificate's common name.                                                                                                    |  |
| Username ?                                | The username used to authenticate with an autoprovisioning server. Leave this field blank to disable authentication.                                                                                                    |  |
| Password ?                                | The password used to authenticate with an autoprovisioning server. Leave this field blank to disable authentication.                                                                                                    |  |
| Autoprovisioning Autoupdate (in minutes)  | The reoccurring time (in minutes) the device will wait before checking for new autoprovisioning files. Enter up to 6 digits. A value of 0 will disable this option.                                                                                                    |  |
| Autoprovision at time (HHMMSS) ?          | The time of day the device will check for a new autoprovisioning file. The time must be 6 characters in length and in HHMMSS format. An empty value will disable this option.                                                                                                    |  |
| Autoprovision when idle (in minutes > 10) | The idle time (in minutes greater than 10) after which the device will check for a new autoprovisioning file. Enter up to 6 digits. A value of 0 will disable this option.                                                                                                    |  |
| Save                                      | Click the <b>Save</b> button to save your configuration settings.                                                                                                    |  |
| Reboot                                    | Click on the <b>Reboot</b> button to reboot the system.                                                                                                    |  |
| Toggle Help                               | Click on the <b>Toggle Help</b> button to see a short description of some of the web page items. First click on the <b>Toggle Help</b> button, and you will see a question mark (?) appear next to some of the web page items. Move the mouse pointer to hover over a question mark to see a short description of a specific web page item. |  |
| Download Template                         | Press the <b>Download Template</b> button to create an autoprovisioning file for the device. See Section 2.3.13.3, "Download Template Button"                                                                                                    |  |
| Autoprovisioning log                      | The autoprovisioning log provides information about the latest autoprovisioning attempt (i.e. dhcp options and server accessed and files parsed or not found).                                                                                                    |  |

**Note** You must click on the **Save** button for the changes to take effect.

### 2.3.13.1 Autoprovisioning

On boot, the device will look for an autoprovisioning server configured on the Autoprovisioning Page or specified as a DHCP option. When it finds a server, it will try to download the following (in order of preference):

- 1. The file configured on the autoprovisioning page.
- 2. A file named according to it's mac address (for example: 0020f7350058.xml).
- 3. The file 000000cd.xml

The file can be hosted using a standard web server (like apache, IIS, or nginx), and the device can download over SSL. The file server can be an ipv4 address in dotted decimal notation or a fully qualified domain name.

By default, the device will get its autoprovisioning server from the DHCP options. See Section 2.3.13.2, "Sample dhcpd.conf" for an example of how to configure dhcpd to offer autoprovisioning server addresses. If multiple options are set, the device will attempt to download autoprovisioning files from every server.

The DHCP option determines the protocol used to download the autoprovisioning file. The device looks for DHCP options in the following order:

- 1. Option 43 a FQDN or an IP address to an http server
- 2. Option 72 an IP address to an http server
- 3. Option 150 an IP address to a tftp server
- 4. Option 66 an IP address to a tftp server or if the entry starts with 'http', a FQDN to a http server.

You can download an autoprovisioning template file from the Autoprovisioning Page using the **Download Template** button (see Table 2-17). This file contains every configuration option that can be set on the board.

Autoprovisioning files can contain the whole configuration or a subset of this file. The first autoprovisioning file can also contain links to other autoprovisioning files.

The <MiscSettings> section contains some examples of additional autoprovisioning files:

After downloading the first autoprovisioning file, the device will step through up to twenty additional <AutoprovFile> entries and try to download these files from the same server.

When the device finds a filename with the string **[macaddress**], it will replace this string with the mac address.

As an example, the user has configured option 43 on their DHCP server to "http://example.com," and on their server, they have a file named **0020f7123456.xml** (the same as the mac address of the device).

The file 0020f7123456.xml contains:

- 1. The device will first set it's name to 'Newname'.
- 2. It will try to download http://example.com/common.xml.
- 3. It will try to download http://example.com/sip\_reg0020f7123456.xml.
- 4. It will try to download http://example.com/audio0020f7123456.
- 5. It will try to download http://example.com/device.xml.

The device is reconfigured every time it downloads a new file so if two files configure the same option the last one will be the one that is saved.

It is possible to autoprovision autoprovisioning values (for example, to disable autoprovisioning or to configure a time to check for new files).

Checking for New Autoprovisioning Files after Boot The device will always check for an autoprovisioning files on boot but it can be configured to also check after a periodic delay, when idle, or at a specified time. When one of these options is set, the device will download its autoprovisioning files again, and if it finds any differences from the files it downloaded on boot, it will force a reboot and reconfigure.

The autoprovisioning filename can contain a file, a file path, or a directory.

### Table 2-18. Autoprovisioning File Name

| Autoprovisioning Filename | Autoprovisioning<br>Server | File Downloaded                             |
|---------------------------|----------------------------|---------------------------------------------|
| config.xml                | 10.0.1.3                   | 10.0.1.3/config.xml                         |
| /path/to/config.xml       | 10.0.1.3                   | 10.0.1.3/path/to/config.xml                 |
| subdirectory/path/        | 10.0.1.3                   | 10.0.1.3/subdirectory/path/0020f7020002.xml |

TFTP options may not support subdirectories. If a directory is set in the filename field, firmware and audio files will also be downloaded from this subdirectory.

If the filename ends with a forward slash "/," the device will treat it as a subdirectory.

#### For example:

The autoprovisioning server is set to "https://www.example.com"

The autoprovisioning filename is set to "cyberdata/"

On boot, the device will try to download:

https://www.example.com/cyberdata/0020f7123456.xml

...and if this fails:

https://www.example.com/cyberdata/00000cd.xml

Audio files and firmware files will also add "cyberdata" to the URL before downloading.

#### Autoprovisioning Firmware Updates

```
<FirmwareSettings>
  <FirmwareFile>505-uImage-ceilingspeaker</FirmwareFile>
  <FirmwareServer>10.0.1.3</FirmwareServer>
  <OutdoorIntercom30>firmware_file_v9.3.0</OutdoorIntercom30>
  <OutdoorIntercom31>firmware_file_v10.3.0</OutdoorIntercom31>
  <CallButton31>firmware_file_v10.3.0</CallButton31>
</firmwareSettings>
```

In the <FirmwareSettings> section, the <FirmwareServer> element can be used to specify a different server for hosting firmware files. When this element is not available, the device will try to download the file from the autoprovisioning server.

The device will use the filename to determine when to autoprovision firmware updates. The default configuration is blank, so the first time you set a value in your autoprovisioning file, it may force a firmware update even if the firmware version has not changed.

The <FirmwareFile> name can contain path elements (i.e. /path/to/firmware/10.3.0-ulmage-[device\_file\_name]).

The device also supports product strings for downloading firmware. If the <FirmwareFile> option is not set, the device will look for its particular product string for a firmware filename. In this way, a generic autoprovisioning file can specify unique firmware for a range of products.

The list of valid product strings:

```
<ProductString>CallButton31</productString>
<ProductString>EmergencyIntercom31</productString>
<ProductString>EmergencyIntercom31SW</ProductString>
<ProductString>IndoorIntercom31</productString>
<ProductString>IndoorIntercom31SW</ProductString>
<ProductString>IndoorKeypad31</productString>
<ProductString>IndoorKeypad31SW</ProductString>
<ProductString>OfficeRinger31</productString>
<ProductString>OfficeRinger31SW</ProductString>
<ProductString>OutdoorIntercom31</productString>
<ProductString>OutdoorIntercom31SW</ProductString>
<ProductString>OutdoorKeypad31</productString>
<ProductString>OutdoorKeypad31SW</ProductString>
<ProductString>OutdoorKeypad31SW</ProductString>
<ProductString>Strobe31</productString>
<ProductString>Strobe31</productString>
<ProductString>Strobe31SW</ProductString>
```

# Autoprovisioning Example 1

00000cd.xml

<SIPSettings>

</SIPSettings>

</SIPSettings>

<SIPUserID>198</SIPUserID>

Here's a simple example using four autoprovisioning files to configure two devices:

We boot up two devices with mac addresses **00:20:f7:02:00:01** and **00:20:f7:02:00:02** (Device1 and Device2).

The devices are set to use DHCP and that server provides an autoprovisioning server address with option 43. The address is "https://autoprovtest.server.net." The files on this server are as follows:

```
<MiscSettings>
<DeviceName>CyberData Autoprovisioned</DeviceName>
<AutoprovFile>sip_common.xml</AutoprovFile>
<AutoprovFile>sip_[macaddress].xml</AutoprovFile>
</MiscSettings>
sip_common.xml

<SIPSettings>
<SIPServer>10.0.0.253</SIPServer>
<RemoteSIPPort>5060</RemoteSIPPort>
</SIPSettings>
sip_0020f7020001.xml
```

```
sip_0020f7020002.xml

<SIPSettings>
    <SIPUserID>500</SIPUserID>
    <SIPAuthPassword>ext500</SIPAuthPassword>
    <DialoutExtension0>555</DialoutExtension0>
```

<SIPAuthPassword>ext198</SIPAuthPassword> <DialoutExtension0>204</DialoutExtension0>

On boot, Device1 tries to fetch the file **0020f7023614.xml** from "https://autoprovtest.server.net". This file is not available, so device1 then tries to fetch the file **000000cd.xml**. This file exists, and Device1 parses the three elements.

- 1. Device1 changes its device name to CyberData Autoprovisioned.
- Device1 finds an AutoprovFile element containing the filename sip\_common.xml. The device downloads sip\_common.xml from "https://autoprovtest.server.net," and imports this configuration, setting the sip server to 10.0.0.253 and the remote port to 5060.3.
- 3. Device1 finds another AutoprovFile element containing the filename sip\_[macaddress].xml. The device replaces the [macaddress] with its own mac address value creating sip\_0020f7020001.xml, downloads this file from "https://autoprovtest.server.net," and imports this configuration. This sets the user ID to 198, the password to ext198, and the dialout extension to 204. Device1 is now finished with autoprovisioning.

Device2 goes through the same steps by setting its device name to **CyberData Autoprovisioned**, its SIP server to **10.0.0.253**, and its port to **5060**. When Device2 "sees" **sip\_[macaddress].xml**, Device2 replaces it with its own mac address and downloads **sip\_0020f7020002.xml** from "https://autoprovtest.server.net." Device2 sets the SIP User ID to **500**, the password to **ext500**, and the dialout extension to **555**.

# Autoprovisioning Example 2

Here is another example of setting up your autoprovisioning files:

We boot up two devices with mac addresses **00:20:f7:02:00:01** and **00:20:f7:02:00:02** (Device1 and Device2) and boot them on a network with a DHCP server configured with an autoprovisioning server at **10.0.1.3** on option **150**. Our TFTP server has three files:

```
0020f7020001.xml
<MiscSettings>
<AutoprovFile>common_settings.xml</AutoprovFile>
</MiscSettings>
<SIPSettings>
<SIPUserID>198</SIPUserID>
<SIPAuthPassword>ext198</SIPAuthPassword>
<DialoutExtension0>204</DialoutExtension0>
</SIPSettings>
0020f7020002.xml
<MiscSettings>
<AutoprovFile>common_settings.xml</AutoprovFile>
</MiscSettings>
<SIPSettings>
<SIPUserID>500</SIPUserID>
<SIPAuthPassword>ext500</SIPAuthPassword>
<DialoutExtension0>555</DialoutExtension0>
</SIPSettings>
common settings.xml
<MiscSettings>
<DeviceName>CyberData Autoprovisioned/DeviceName>
</MiscSettings>
<SIPSettings> <SIPServer>10.0.0.253</SIPServer>
<RemoteSIPPort>5060/RemoteSIPPort>
```

</SIPSettings>

- 1. On boot, Device1 downloads **0020f7020001.xml** from **10.0.1.3** and imports these values. The SIP User ID is **198**, the password is **ext198**, and the dialout extension is **204**.
- 2. Device1 then gets the filename **common\_settings.xml** from the AutoprovFile element and downloads this file from the TFTP server at **10.0.1.3**. and imports these settings. The device name is set to **CyberData Autoprovisioned**, the SIP server is set to **10.0.0.253**, and the port is set to **5060**.

Device2 does the same except it downloads **0020f7020002.xml** on boot and imports these values instead. The Sip User ID is **500**, password is **ext500**, and dialout extension is **555**. Device2 then downloads the **common\_settings.xml** file and imports those values. The device name is set to **CyberData Autoprovisioned**, the SIP server is set to **10.0.0.253**, and the port is set to **5060**.

XML Files

XML files can contain <AutoprovFile> elements. If multiple DHCP options are specified, the device will try to download autoprovisioning files from each in turn. The device will only look for <AutoprovFile> elements in the first file downloaded from each server. You can specify up to 20 <AutoprovFile> elements in the first autoprovisioning file.

There are numerous ways to change an element of the **configuration(xml)** file. Using **sip ext** as an example, the extension can be changed:

Within the device-specific xml, i.e. **[macaddress].xml**, via the AutoprovFile element:<SIPSettings>/<SIPExt>

From the device specific xml, a pointer to a sip\_common file

From the device specific xml, a pointer to the device specific sip\_[macaddress].xml

From the common file, a pointer to sip\_common.xml

From the common file, a pointer to the device specific (sip\_[macaddress].xml)

Autoprovisioned Audio Files Audio files are stored in non-volatile memory and an autoprovisioned audio file will only have to be downloaded once for each device. Loading many audio files to the device from the web page could cause it to appear unresponsive. If this happens, wait until the transfer is complete and then refresh the page.

The device uses the file name to determine when to download a new audio file. This means that if you used autoprovisioning to upload a file and then changed the contents of this file at the TFTP server, the device will not recognize that the file has changed (because the file name is the same).

Since audio files are stored in non-volatile memory, if autoprovisioning is disabled after they have been loaded to the board, the audio file settings will not change. You can force a change to the audio files on the board by clicking **Restore Default** on the **Audio** page or by changing the autoprovisioning file with "**default**" set as the file name.

### 2.3.13.2 Sample dhcpd.conf

```
# Sample configuration file for ISC dhcpd for Debian
ddns-update-style none;
option domain-name "voiplab";
option domain-name-servers 10.0.0.252;
option option-150 code 150 = ip-address;
option ntp-servers north-america.pool.ntp.org;
option space VendorInfo;
option VendorInfo.text code 10 = { text };
authoritative;
log-facility local7;
subnet 10.0.0.0 netmask 255.0.0.0 {
    max-lease-time 3600;
   default-lease-time 3600;
   option routers
                                   10.0.0.1;
    option subnet-mask
                                   255.0.0.0;
                                   "voiplab";
   option domain-name
    option domain-name-servers
                                   10.0.0.252;
    option time-offset
                                                   # Pacific Standard Time
                                                                     # OPTION 72
     option www-server
                                    99.99.99.99;
                                      "10.0.1.52";
                                                                     # OPTION 66
     option tftp-server-name
      option tftp-server-name
                                     "http://test.cyberdata.net";
                                                                    # OPTION 66
                                                                     # OPTION 150
      option option-150
                                      10.0.0.252;
# These two lines are needed for option 43
     vendor-option-space VendorInfo;
                                                                     # OPTION 43
     option VendorInfo.text "http://test.cyberdata.net";
                                                                     # OPTION 43
    range 10.10.0.1 10.10.2.1; }
```

#### 2.3.13.3 Download Template Button

The **Download Template** button allows the user to generate, download, edit, and then store an autoprovisioning template on the server that serves the autoprovisioning files for devices.

To generate an autoprovisioning template directly from the device, complete the following steps:

- 1. On the **Autoprovisioning** page, click on the **Download Template** button.
- 2. You will see a window prompting you to save a configuration file (.xml) to a location on your computer (Figure 2-31). The configuration file is the basis for the default configuration settings for your unit).
- 3. Choose a location to save the configuration file and click on OK. See Figure 2-31.

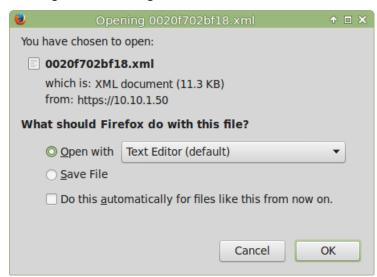

Figure 2-31. Configuration File

- 4. At this point, you can open and edit the autoprovisioning template to change the configuration settings in the template for the unit.
- 5. You can then upload the autoprovisioning file to a TFTP or HTTP server where the file can be loaded onto other devices.

Operations Guide 931567B CyberData Corporation

# 2.4 Upgrade the Firmware

**Note** CyberData strongly recommends that you do not upgrade the firmware when the device is likely to be in use.

To upgrade the firmware of your device:

- Download the latest firmware file from the **Downloads** tab at the following webpage: https://www.cyberdata.net/products/011376
- 2. Unzip the firmware version file. This file may contain the following:
- · Firmware file
- Release notes
- Autoprovisioning template
- 3. Log in to the **Home** page as instructed in Section 2.3.4, "Log in to the Configuration Home Page".
- 4. Click on the **Firmware** menu button to open the **Firmware** page (Figure 2-32).

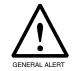

#### Caution

**Equipment Hazard**: CyberData strongly recommends that you first reboot the device before attempting to upgrade the firmware of the device. See Section 2.5, "Reboot the Device".

Figure 2-32. Firmware Page

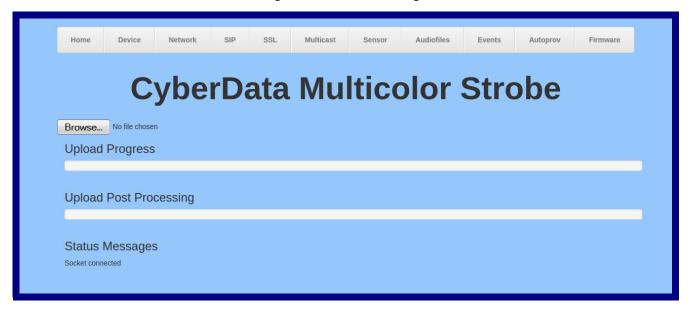

5. Click on the **Browse** button, and then navigate to the location of the firmware file.

6. Select the firmware file. This reveals the Upload button (Figure 2-33).

Figure 2-33. Upload Button

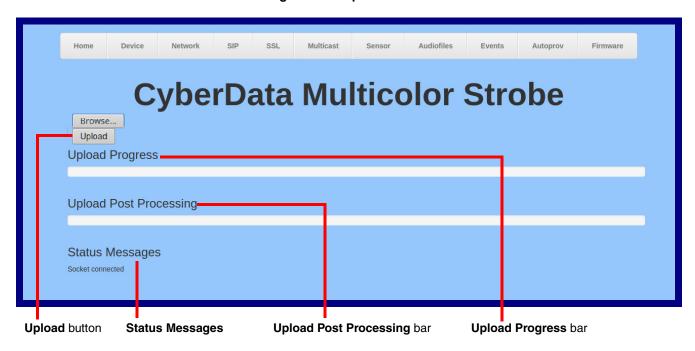

- 7. Click on the **Upload** button. After selecting the **Upload** button, you will see the progress of the upload in the **Upload Progress** bar.
- 8. When the upload is complete, you will see the words Upload finished under Status Messages.
- At this point, you will see the progress of the upload's post processing in the Upload Post Processing bar.

**Note** Do not reboot the device before the upgrading process is complete.

- 10. When the process is complete, you will see the words **SWUPDATE Successful** under **Status Messages**.
- 11. The device will reboot automatically.
- 12. The **Home** page will display the version number of the firmware and indicate which boot partition is active.

Operations Guide 931567B CyberData Corporation

Table 2-19 shows the web page items on the **Firmware** page.

**Table 2-19. Firmware Page Parameters** 

| Web Page Item          | Description                                                                                            |  |
|------------------------|----------------------------------------------------------------------------------------------------|--|
| Browse                 | Use the <b>Browse</b> button to navigate to the location of the firmware file that you want to upload. |  |
| Upload                 | Click on the <b>Upload</b> button to automatically upload the selected firmware and reboot the system. |  |
|                        | Note: This button only appears after the user has selected a firmware file.                            |  |
| Upload progress        | Status bar indicates the progress in uploading the file.                                               |  |
| Upload Post Processing | Status bar indicates the progress of the software installation.                                        |  |
| Status Messages        | atus Messages Messages relevant to the firmware update process appear here.                            |  |

# 2.5 Reboot the Device

To reboot the device, complete the following steps:

- 1. Log in to the **Home** page as instructed in Section 2.3.4, "Log in to the Configuration Home Page".
- 2. Click on the **Reboot** button on the **Home** page (Figure 2-34). A normal restart will occur.

Figure 2-34. Home Page

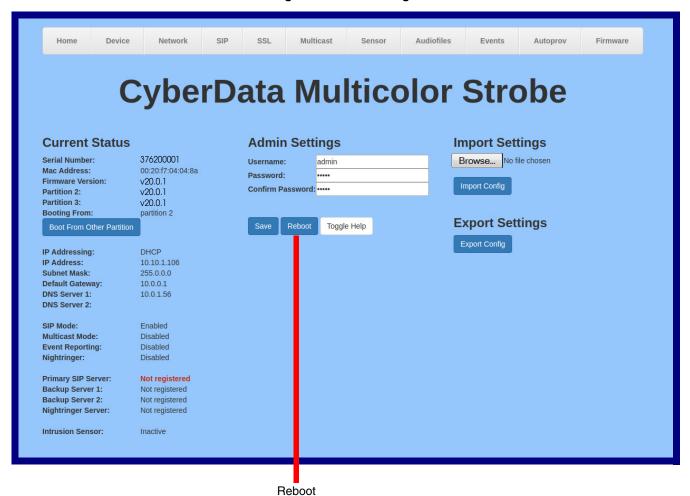

Operations Guide 931567B CyberData Corporation

# 2.6 Command Interface

Some functions on the device can be activated using simple POST commands to the web interface. The examples in Table 2-20 use the free unix utility, wget commands. However, any program that can send HTTP POST commands to the device should work.

# 2.6.1 Command Interface Post Commands

These commands require an authenticated session (a valid username and password to Note work).

Table 2-20. Command Interface Post Commands

| Device Action                                    | HTTP Post Command <sup>a</sup>                                                                                                    |  |
|--------------------------------------------------|----------------------------------------------------------------------------------------------------|--|
| Test relay                                       | wgetuser adminpassword adminauth-no-challengequiet -O /dev/nullno-check-certificate "https://10.10.1.154/command"post-data "request=test_relay"          |  |
| Place call to extension (example: extension 600) | wgetuser adminpassword adminauth-no-challengequiet - O /dev/nullno-check-certificate "https://10.10.1.154/command"post-data "request=call&extension=600" |  |
| Terminate call                                   | wgetuser adminpassword adminauth-no-challengeno-check-certificatequiet -O /dev/null "https://10.10.0.40/command"post-data "terminate=yes"                |  |
| Reboot                                           | wgetuser adminpassword adminauth-no-challengequiet -O /dev/nullno-check-certificate "https://10.10.1.154/command"post-data "request=reboot"              |  |
| Swap boot partitions                             | wgetuser adminpassword adminauth-no-challengequiet -O /dev/nullno-check-certificate "https://10.10.1.154/command"post-data "request=swap_boot_partition" |  |

a. Type and enter all of each http POST command on one line.

# Appendix A: Mounting the SIP RGB (Multi-Color) Strobe

# A.1 Mount the SIP RGB Strobe

Before you mount the SIP RGB Strobe, make sure that you have received all the parts for each SIP RGB Strobe. Refer to Table A-1.

Table A-1. Wall Mounting Components (Part of the Accessory Kit)

| Quantity | Part Name                         | Illustration |
|----------|-----------------------------------|--------------|
| 4        | #6 x 1.5 inches Sheet Metal Screw |              |
| 4        | #6 Ribbed Plastic Anchor          |              |

**Table A-2. Gang Box Mounting Components** 

| Quantity | Part Name                                      | Illustration |
|----------|------------------------------------------------|--------------|
| 4        | #6-32 x 0.625-inch<br>Flat-Head Machine Screw. |              |

Figure A-1 shows the wall mounting option for the SIP RGB Strobe.

Note Be sure to connect the SIP RGB Strobe to the Earth Ground.

Figure A-1. Wall Mounting Options

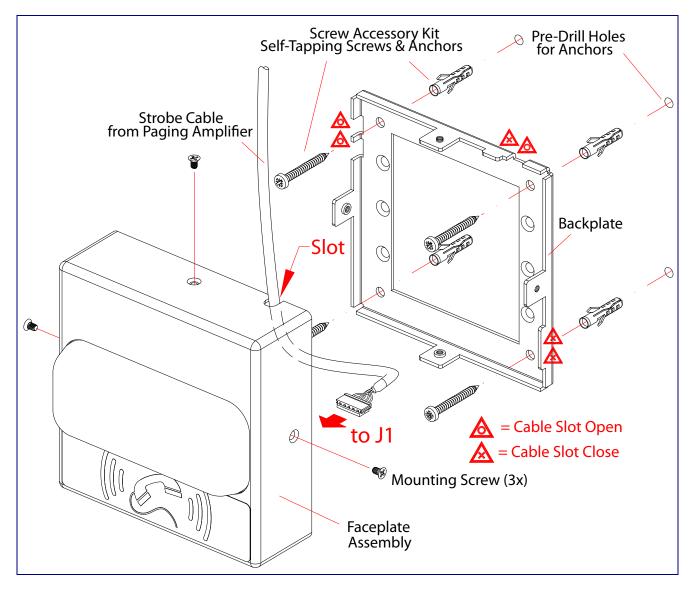

Figure A-2 shows the gang box mounting options for the SIP RGB Strobe.

**Note** Be sure to connect the SIP RGB Strobe to the Earth Ground.

Figure A-2. Gang Box Mounting Options

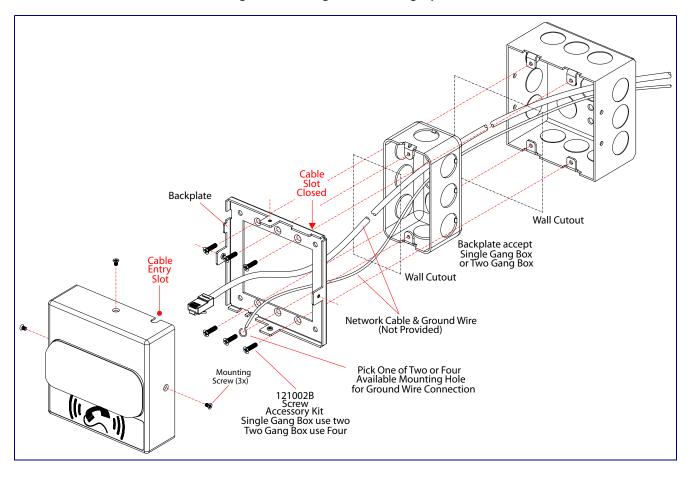

Figure A-3 shows the wall mounting with either a single or two gang box.

Figure A-3. Wall Mounting with Single or Two Gang Box

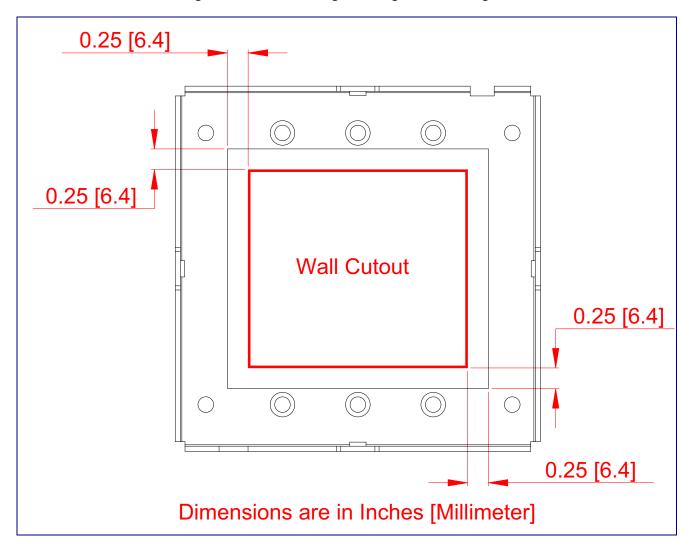

# Appendix B: Troubleshooting/Technical Support

# B.1 Frequently Asked Questions (FAQ)

To see a list of frequently asked questions for your product, click on the **FAQs** tab at the following webpage:

https://www.cyberdata.net/products/011376

# **B.2 Documentation**

The documentation for this product is released in an English language version only.

To download PDF copies of CyberData product documentation, click on the **Downloads** tab at the following webpage:

https://www.cyberdata.net/products/011376

# **B.3** Contact Information

Contact CyberData Corporation

3 Justin Court

Monterey, CA 93940 USA www.CyberData.net

Phone: 800-CYBERDATA (800-292-3732)

Fax: 831-373-4193

Sales Sales 831-373-2601, Extension 334

Technical Support The fastest way to get technical support for your VoIP product is to submit a VoIP Technical

Support form at the following website:

#### http://support.cyberdata.net/

The Support Form initiates a ticket which CyberData uses for tracking customer requests. Most importantly, the Support Form tells us which PBX system and software version that you are using, the make and model of the switch, and other important information. This information is essential for troubleshooting. Please also include as much detail as possible in the **Comments** section of the Support Form.

Phone: (831) 373-2601, Extension 333

# B.4 Warranty and RMA Information

The most recent warranty and RMA information is available at the following website address:

http://support.cyberdata.net/

# Index

intrusion sensor 36, 45

network 27

#### **SIP 29 Numerics** using Web interface 17 configuration home page 21 16 AWG gauge wire 7 configuration page configurable parameters 26, 28 contact information 78 contact information for CyberData 78 current network settings 28 CyberData contact information 78 AC voltages, enclosure is not rated 9 activate relay (door sensor) 46 activate relay (intrusion sensor) 47 activity LED 15 D address, configuration login 21 alternative power input 4 default audio configuration 49 device settings 79 audio configuration page 49 gateway 17 audio files, user-created 50 IP address 17 autoprovision at time (HHMMSS) 58 subnet mask 17 autoprovision when idle (in minutes > 10) 58 username and password 17 autoprovisioning 58, 59 web login username and password 21 download template button 58 default gateway 17, 28 autoprovisioning autoupdate (in minutes) 58 default intercom settings 16 autoprovisioning configuration 57, 58 default IP settings 17 autoprovisioning filename 58 default login address 21 autoprovisioning server (IP Address) 58 device configuration 25 auxiliary relay wiring diagram 10 device configuration parameters 58 the device configuration page 57 device configuration page 25 device configuration parameters 26 B device configuration password changing for web configuration access 25 backup SIP server 1 30 **DHCP Client 3** backup SIP server 2 30 dial out extension (door sensor) 46 backup SIP servers, SIP server dial out extension (intrusion sensor) 47 backups 30 dial out extension strings 35 dimensions 4 discovery utility program 21 DNS server 28 door sensor 45, 46 activate relay 46 changing dial out extension 46 the web access password 25 door open timeout 46 Cisco SRST 31 door sensor normally closed 46 command interface 72 download autoprovisioning template button 58 commands 72 DTMF tones (using rfc2833) 35 configurable parameters 26, 28, 30 configuration audio 49 default IP settings 17 F door sensor 36, 45

earth ground 74, 75

enable night ring events 53
ethernet I/F 4
event configuration
enable night ring events 53
expiration time for SIP server lease 30, 31, 32
export settings 23, 24

## F

factory default settings 16 firmware where to get the latest firmware 68

# G

gang box mounting 74, 75 gauge wire (terminal block) 7 get autoprovisioning template 58

## Н

home page 21 http POST command 72 http web-based configuration 3

# ı

identifying your product 1
illustration of device mounting process 73
import settings 23, 24
import/export settings 23, 24
installation, typical device system 2
intercom configuration page
 configurable parameters 30
intrusion sensor 45, 47
 activate relay 47
 dial out extension 47
IP address 17, 28
IP addressing
 default
 IP addressing setting 17

# ĺ

lease, SIP server expiration time 30, 31, 32 LED yellow activity LED 15 local SIP port 31 log in address 21

## M

MGROUP
MGROUP Name 43
mounting the device 73
multicast configuration 49
Multicast IP Address 43

# N

navigation (web page) 18 navigation table 18 network configuration 27 Nightringer 7, 67 nightringer settings 31 NTP server 26

# 0

on-board relay 4, 9

# P

part number 4 parts list 6 password for SIP server login 30 login 21 restoring the default 17 point-to-point configuration 35 polycom default channel 43 polycom emergency channel 43 polycom priority channel 43 port local SIP 31 remote SIP 31 POST command 72 power input 4 alternative 4 product configuring 17 mounting 73 parts list 6 product features 3 product overview product features 3

product specifications 4 supported protocols 3 supported SIP servers 3 typical system installation 2 product specifications 4 protocol 4 protocols supported 3

## R

reboot 70
remote SIP port 31
resetting the IP address to the default 73, 77
restoring factory default settings 16, 79
RJ-45 14
rport discovery setting, disabling 31
RTFM jumper 16
RTP/AVP 3

# S

sales 78 sensor setup page 36, 45 sensor setup parameters 36, 45 sensors 46 server address, SIP 30 service 78 setting up the device 7 settings, default 16 SIP enable SIP operation 30 local SIP port 31 user ID 30 SIP (session initiation protocol) 3 SIP configuration 29 SIP configuration parameters outbound proxy 31 registration and expiration, SIP server lease 30, 31, unregister on reboot 31 user ID, SIP 30 SIP registration 30 SIP remote SIP port 31 SIP server 30 password for login 30 SIP servers supported 3 unregister from 31 user ID for login 30 SIP server configuration 30 SRST 31 subnet mask 17, 28 supported protocols 3

## Т

tech support 78 technical support, contact information 78 terminal block connections 7

# U

user ID
for SIP server login 30
username
changing for web configuration access 25
default for web configuration access 21
restoring the default 17

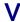

VLAN ID 28 VLAN Priority 28 VLAN tagging support 28 VLAN tags 28

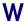

warranty policy at CyberData 78
web access password 17
web access username 17
web configuration log in address 21
web page
navigation 18
web page navigation 18
web-based configuration 17
weight 4
wget, free unix utility 72
wire gauge (terminal block) 7